**WVR4000 and WVR5000 Waveform Rasterizers Specifications and Performance Verification**

**Technical Reference**

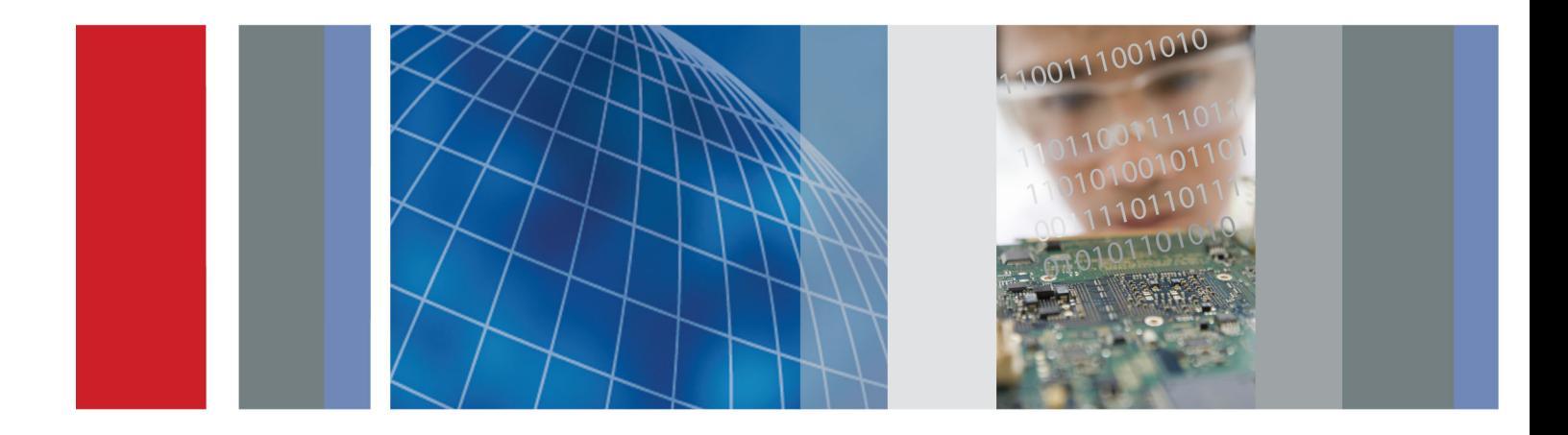

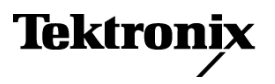

## **WVR4000 and WVR5000 Waveform Rasterizers Specifications and Performance Verification**

**Technical Reference**

This document applies to firmware version 3.0.X.

#### **Warning**

The servicing instructions are for use by qualified personnel only. To avoid personal injury, do not perform any servicing unless you are qualified to do so. Refer to all safety summaries prior to performing service.

**www.tektronix.com**

**077-2448-02**

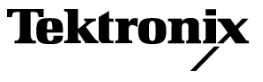

Copyright © Tektronix. All rights reserved. Licensed software products are owned by Tektronix or its subsidiaries or suppliers, and are protected by national copyright laws and international treaty provisions.

Tektronix products are covered by U.S. and foreign patents, issued and pending. Information in this publication supersedes that in all previously published material. Specifications and price change privileges reserved.

TEKTRONIX and TEK are registered trademarks of Tektronix, Inc.

#### **Contacting Tektronix**

Tektronix, Inc. 14200 SW Karl Braun Drive P.O. Box 500 Beaverton, OR 97077 USA

For product information, sales, service, and technical support:

- $\blacksquare$  In North America, call 1-800-833-9200.
- Worldwide, visit [www.tektronix.com](http://www.tektronix.com/contact) to find contacts in your area.

#### **Warranty**

Tektronix warrants that this product will be free from defects in materials and workmanship for a period of one (1) year from the date of shipment. If any such product proves defective during this warranty period, Tektronix, at its option, either will repair the defective product without charge for parts and labor, or will provide a replacement in exchange for the defective product. Parts, modules and replacement products used by Tektronix for warranty work may be new or reconditioned to like new performance. All replaced parts, modules and products become the property of Tektronix.

In order to obtain service under this warranty, Customer must notify Tektronix of the defect before the expiration of the warranty period and make suitable arrangements for the performance of service. Customer shall be responsible for packaging and shipping the defective product to the service center designated by Tektronix, with shipping charges prepaid. Tektronix shall pay for the return of the product to Customer if the shipment is to a location within the country in which the Tektronix service center is located. Customer shall be responsible for paying all shipping charges, duties, taxes, and any other charges for products returned to any other locations.

This warranty shall not apply to any defect, failure or damage caused by improper use or improper or inadequate maintenance and care. Tektronix shall not be obligated to furnish service under this warranty a) to repair damage resulting from attempts by personnel other than Tektronix representatives to install, repair or service the product; b) to repair damage resulting from improper use or connection to incompatible equipment; c) to repair any damage or malfunction caused by the use of non-Tektronix supplies; or d) to service a product that has been modified or integrated with other products when the effect of such modification or integration increases the time or difficulty of servicing the product.

THIS WARRANTY IS GIVEN BY TEKTRONIX WITH RESPECT TO THE PRODUCT IN LIEU OF ANY OTHER WARRANTIES, EXPRESS OR IMPLIED. TEKTRONIX AND ITS VENDORS DISCLAIM ANY IMPLIED WARRANTIES OF MERCHANTABILITY OR FITNESS FOR A PARTICULAR PURPOSE. TEKTRONIX' RESPONSIBILITY TO REPAIR OR REPLACE DEFECTIVE PRODUCTS IS THE SOLE AND EXCLUSIVE REMEDY PROVIDED TO THE CUSTOMER FOR BREACH OF THIS WARRANTY. TEKTRONIX AND ITS VENDORS WILL NOT BE LIABLE FOR ANY INDIRECT, SPECIAL, INCIDENTAL, OR CONSEQUENTIAL DAMAGES IRRESPECTIVE OF WHETHER TEKTRONIX OR THE VENDOR HAS ADVANCE NOTICE OF THE POSSIBILITY OF SUCH DAMAGES.

[W2 – 15AUG04]

# **Table of Contents**

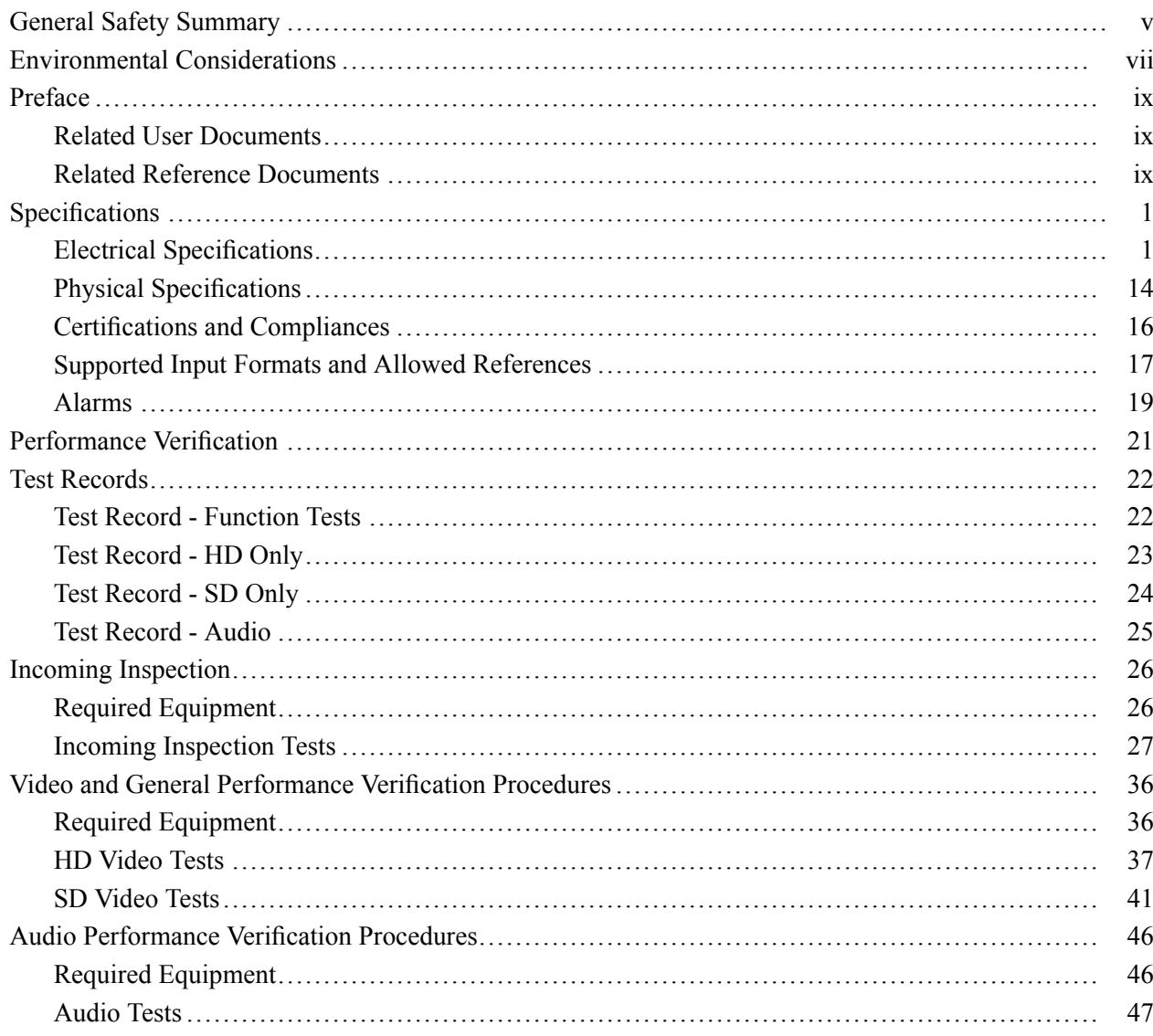

# **List of Figures**

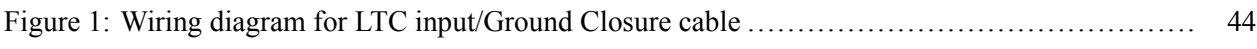

# **List of Tables**

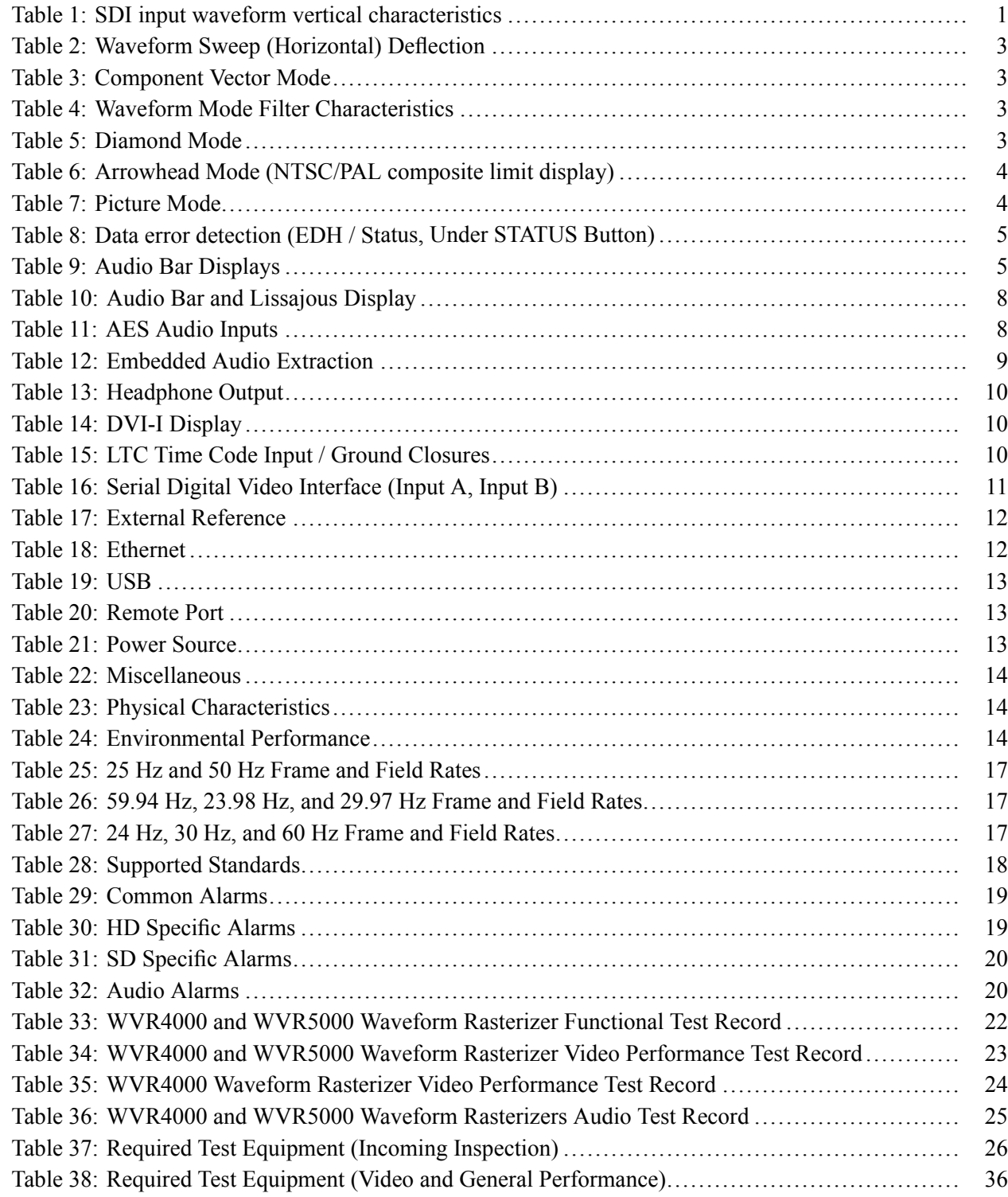

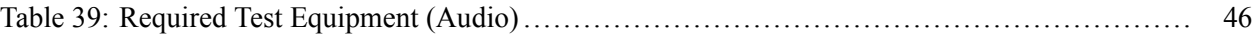

## <span id="page-10-0"></span>**General Safety Summary**

Review the following safety precautions to avoid injury and prevent damage to this product or any products connected to it.

To avoid potential hazards, use this product only as specified.

*Only qualified personnel should perform service procedures.*

#### **To Avoid Fire or Personal Injury Use Proper Power Cord.** Use only the power cord specified for this product and certified for the country of use.

**Ground the Product.** This product is grounded through the grounding conductor of the power cord. To avoid electric shock, the grounding conductor must be connected to earth ground. Before making connections to the input or output terminals of the product, ensure that the product is properly grounded.

**Observe All Terminal Ratings.** To avoid fire or shock hazard, observe all ratings and markings on the product. Consult the product manual for further ratings information before making connections to the product.

Do not apply a potential to any terminal, including the common terminal, that exceeds the maximum rating of that terminal.

**Power Disconnect.** The power cord disconnects the product from the power source. Do not block the power cord; it must remain accessible to the user at all times.

**Do Not Operate Without Covers.** Do not operate this product with covers or panels removed.

**Do Not Operate With Suspected Failures.** If you suspect that there is damage to this product, have it inspected by qualified service personnel.

**Avoid Exposed Circuitry.** Do not touch exposed connections and components when power is present.

**Replace Batteries Properly.** Replace batteries only with the specified type and rating.

**Use Proper AC Adapter.** Use only the AC adapter specified for this product.

**Do Not Operate in Wet/Damp Conditions.**

**Do Not Operate in an Explosive Atmosphere.**

**Keep Product Surfaces Clean and Dry.**

**Provide Proper Ventilation.** Refer to the manual's installation instructions for details on installing the product so it has proper ventilation.

**Terms in this Manual** These terms may appear in this manual:

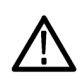

*WARNING. Warning statements identify conditions or practices that could result in injury or loss of life.*

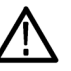

*CAUTION. Caution statements identify conditions or practices that could result in damage to this product or other property.*

#### **Symbols and Terms on the Product**

These terms may appear on the product:

- $\overline{\phantom{a}}$ DANGER indicates an injury hazard immediately accessible as you read the marking.
- $\overline{\phantom{a}}$ WARNING indicates an injury hazard not immediately accessible as you read the marking.
- $\overline{\phantom{a}}$ CAUTION indicates a hazard to property including the product.

The following symbol(s) may appear on the product:

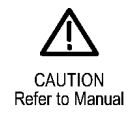

## <span id="page-12-0"></span>**Environmental Considerations**

This section provides information about the environmental impact of the product.

#### **Product End-of-Life Handling**

Observe the following guidelines when recycling an instrument or component:

**Equipment Recycling.** Production of this equipment required the extraction and use of natural resources. The equipment may contain substances that could be harmful to the environment or human health if improperly handled at the product's end of life. In order to avoid release of such substances into the environment and to reduce the use of natural resources, we encourage you to recycle this product in an appropriate system that will ensure that most of the materials are reused or recycled appropriately.

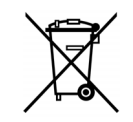

This symbol indicates that this product complies with the European Union's requirements according to Directive 2002/96/EC on waste electrical and electronic equipment (WEEE). For information about recycling options, check the Support/Service section of the Tektronix Web site (www.tektronix.com).

**Perchlorate Materials.** This product contains one or more type CR lithium coin cell batteries. According to the state of California, CR lithium coin cells are classified as perchlorate materials and require special handling. See www.dtsc.ca.gov/hazardouswaste/perchlorate for additional information.

**Restriction of Hazardous Substances.** This product has been classified as Monitoring and Control equipment, and is outside the scope of the 2002/95/EC RoHS Directive.

## <span id="page-14-0"></span>**Preface**

This manual contains specifications and performance verification procedures for the WVR4000 and WVR5000 waveform rasterizers.

### **Related User Documents**

The following product related user documents are available:

- п *Release Notes* (Tektronix part number 061-2451-XX). This document describes any known problems or behaviors that you might encounter while using the instrument. This document is provided as a standard accessory when you order a new instrument. If you upgrade your instrument firmware from the Tektronix Web site, an updated version of this document is provided.
- *User Manual* (Tektronix part numbers: English, 071-2445-XX; Japanese 071-2446-XX; Simplified Chinese, 071-2447-XX). This document is electronic and contains detailed operating information for the instrument.
- *Quick Start Reference Kit and CD* (Tektronix part number 020-2921-XX). This kit contains a printed document that offers a quick, visual guide to basic instrument turn on, turn off, and menu navigation. It also includes a Product Documentation CD with PDF versions of all product user documentation.
- *Service Manual* (Tektronix part number 077-2449-XX). This document provides servicing information for the instrument and is intended for qualified service personnel only.

### **Related Reference Documents**

The following related reference documents are available at the Tektronix, Inc. Web site (www.tektronix.com):

- $\mathcal{C}$ *Preventing Illegal Colors*. This application note describes how the Diamond, Arrowhead, and Lightning displays can be used to help prevent the undesired impact of color gamut violations and to simplify the assessment of proper gamut compliance.
- $\mathcal{L}_{\mathcal{A}}$ *Understanding Colors and Gamut*. This poster provides a large visual display of how the Diamond, Arrowhead, and Lightning displays can be used to help prevent the undesired impact of color gamut violations.
- *A Guide to Standard and High Definition Digital Video Measurements*.  $\mathcal{C}^{\mathcal{A}}$ This book is a primer for understanding the basics for making standard and high-definition, digital-video measurements.
- *Analog and Digital Audio Monitoring.* This application note describes how to monitor analog and digital audio signals. Also discussed are specific differences in the methods used to monitor analog audio versus digital audio,

and how to plan the transition from monitoring analog audio to monitoring digital audio.

*Audio Monitoring.* This application note describes balanced and unbalanced  $\mathcal{L}_{\mathcal{A}}$ audio signals, and explains the physical and electrical characteristics and the specific strength and weaknesses of the different digital audio signal formats.

## <span id="page-16-0"></span>**Specifications**

The tables in this section list the specifications for the Tektronix WVR4000 and WVR5000 Waveform Rasterizers. Items listed in the Performance Requirement column are generally quantitative and can be tested by conducting the appropriate *Performance Verification* procedure in this manual. Items listed in the Reference Information column are useful operating parameters that have typical values; information in this column is not guaranteed.

The specifications listed in the Electrical Specifications portion of these tables apply over an ambient temperature range of  $+0$  °C to  $+40$  °C. The rated accuracies are valid when the instrument is calibrated in an ambient temperature range of +20  $\degree$ C to +30  $\degree$ C and has been operating continuously for at least 20 minutes within this range.

## **Electrical Specifications**

#### **Table 1: SDI input waveform vertical characteristics**

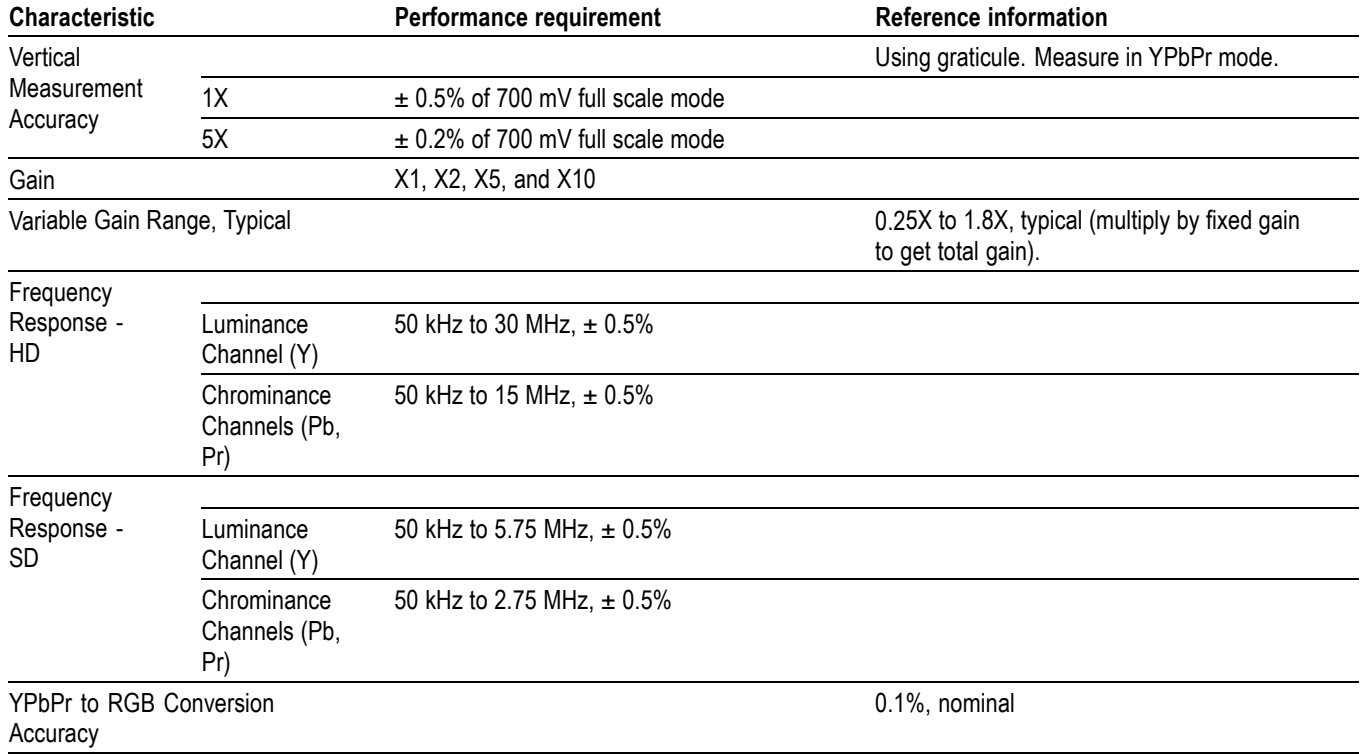

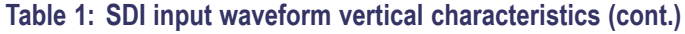

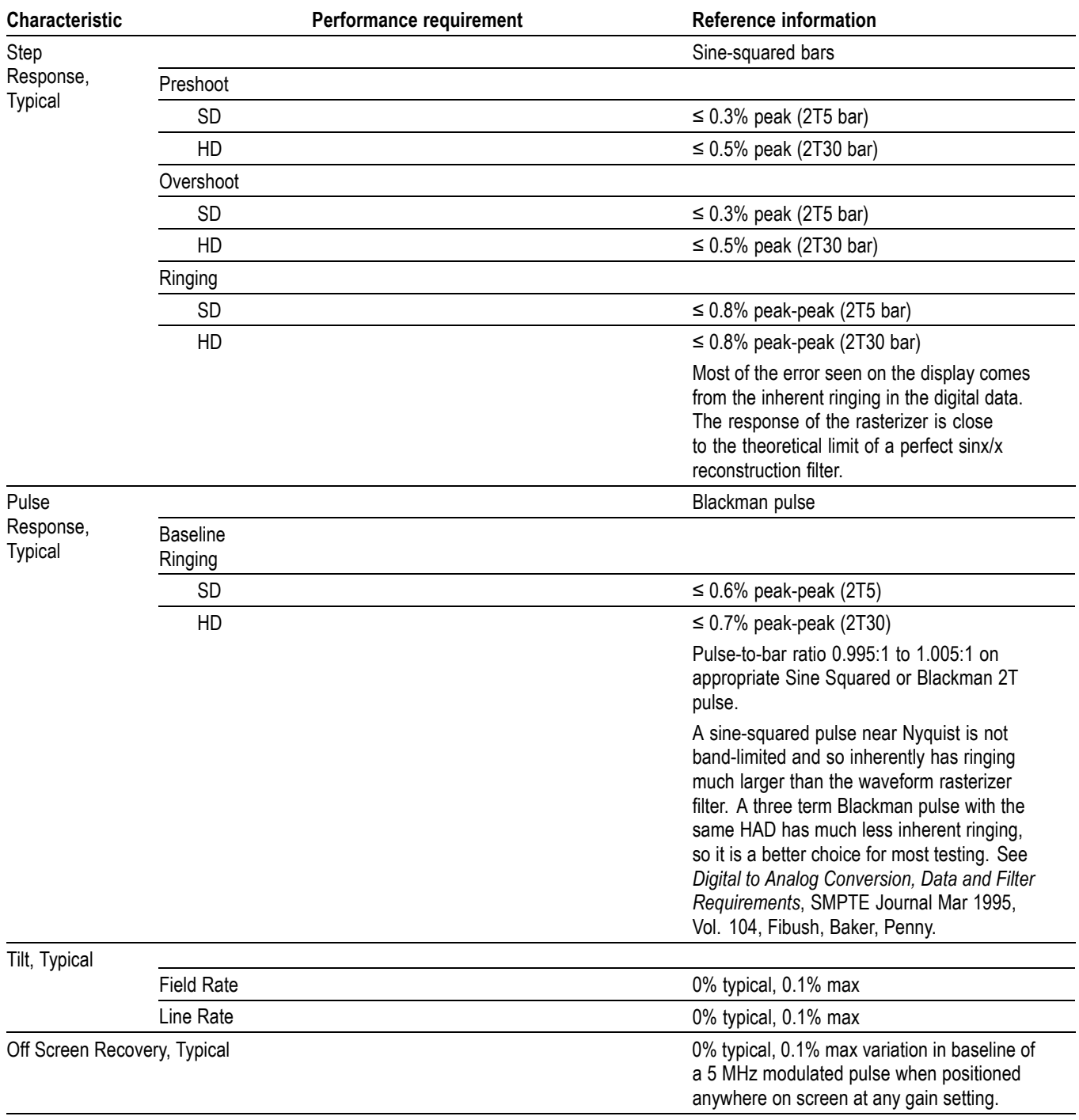

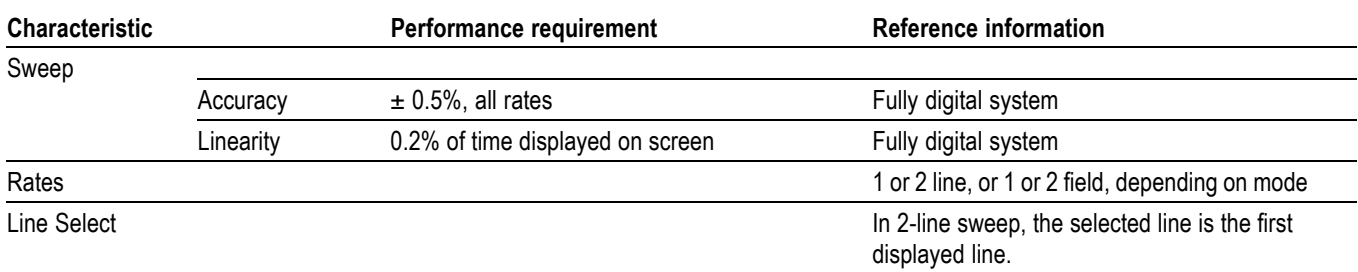

### <span id="page-18-0"></span>**Table 2: Waveform Sweep (Horizontal) Deflection**

#### **Table 3: Component Vector Mode**

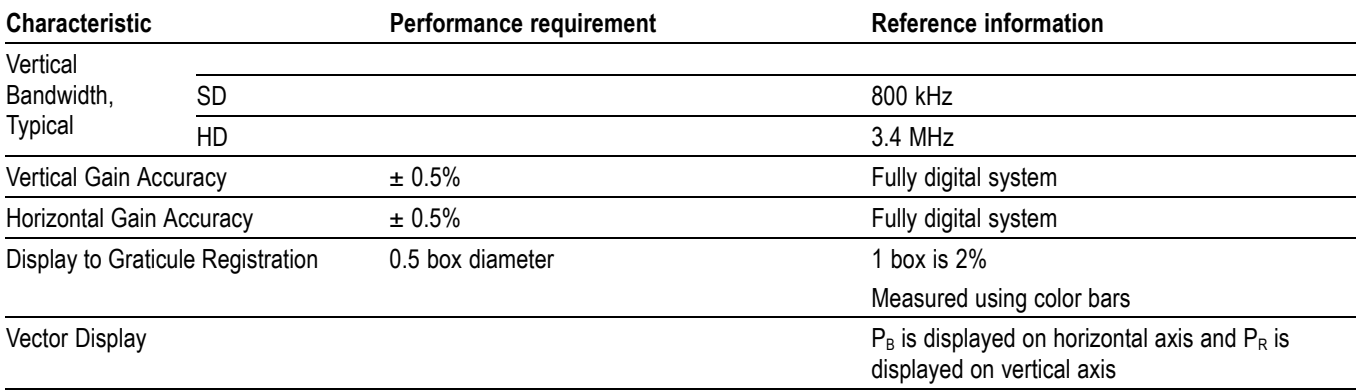

#### **Table 4: Waveform Mode Filter Characteristics**

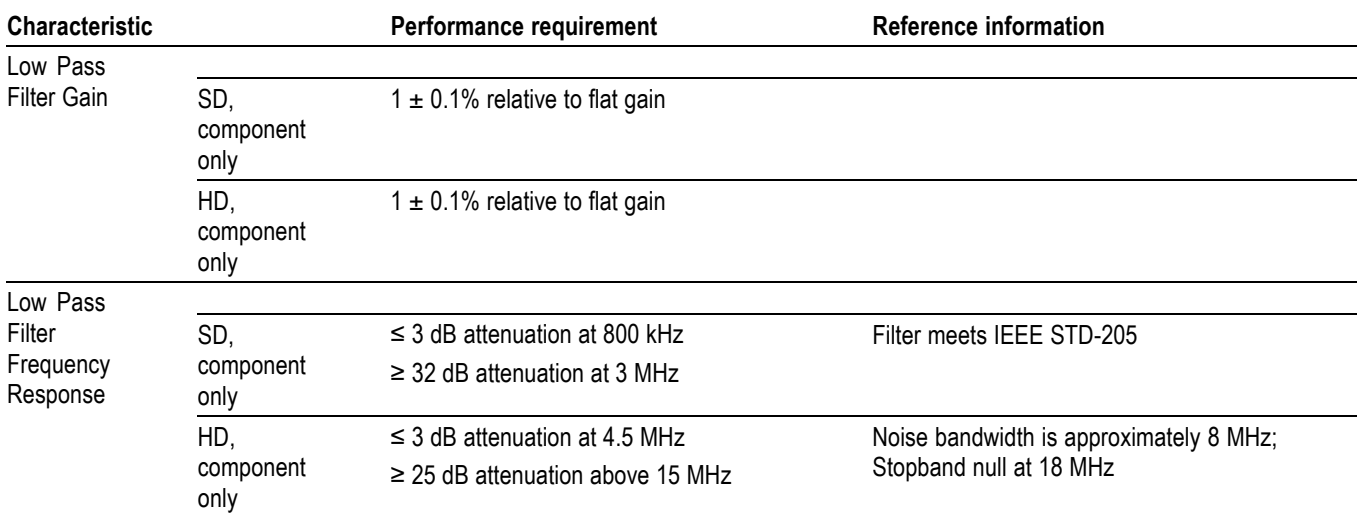

#### **Table 5: Diamond Mode**

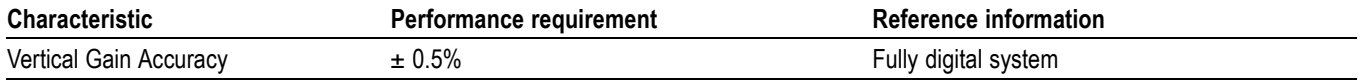

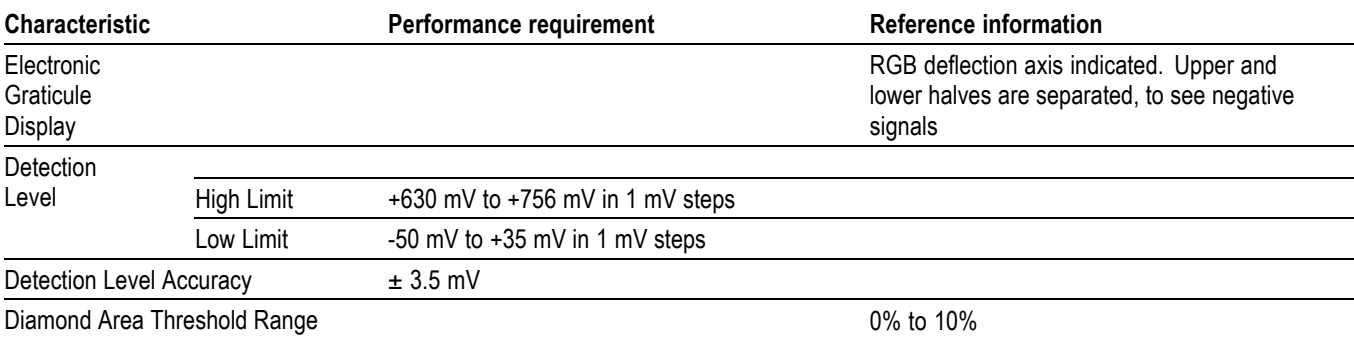

#### <span id="page-19-0"></span>**Table 5: Diamond Mode (cont.)**

#### **Table 6: Arrowhead Mode (NTSC/PAL composite limit display)**

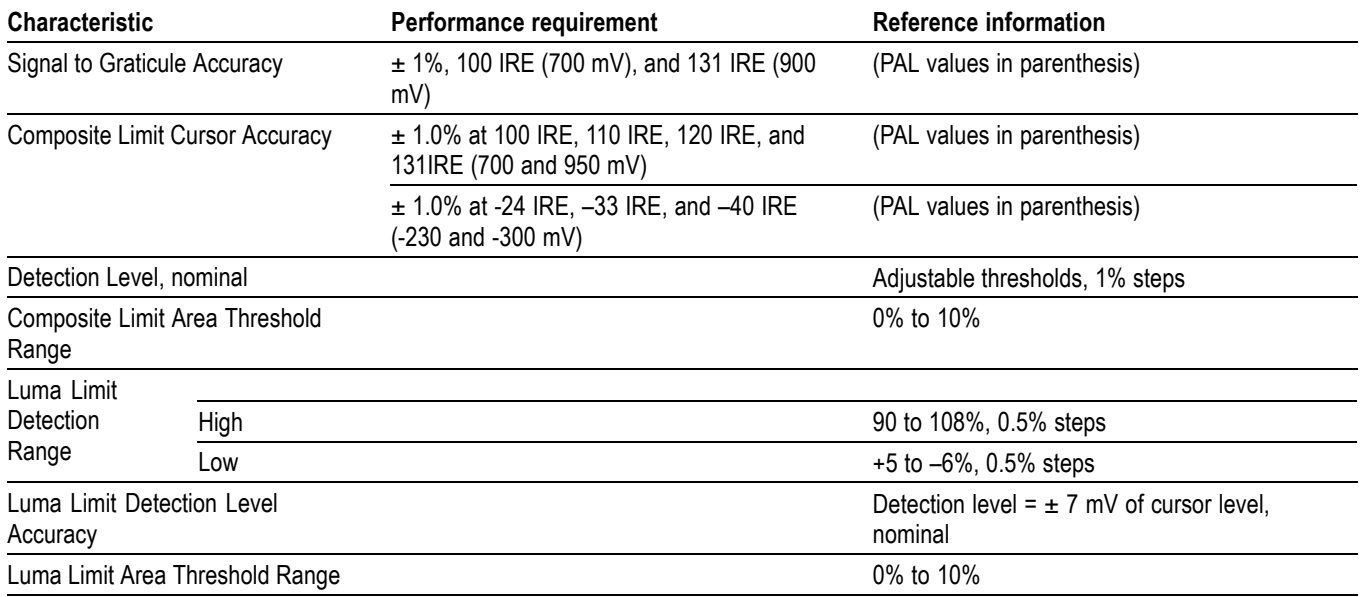

#### **Table 7: Picture Mode**

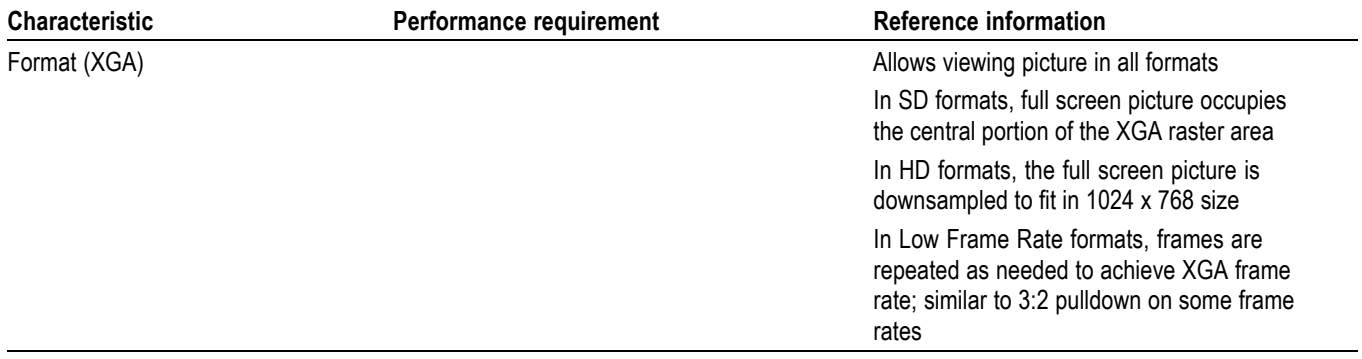

#### <span id="page-20-0"></span>**Table 7: Picture Mode (cont.)**

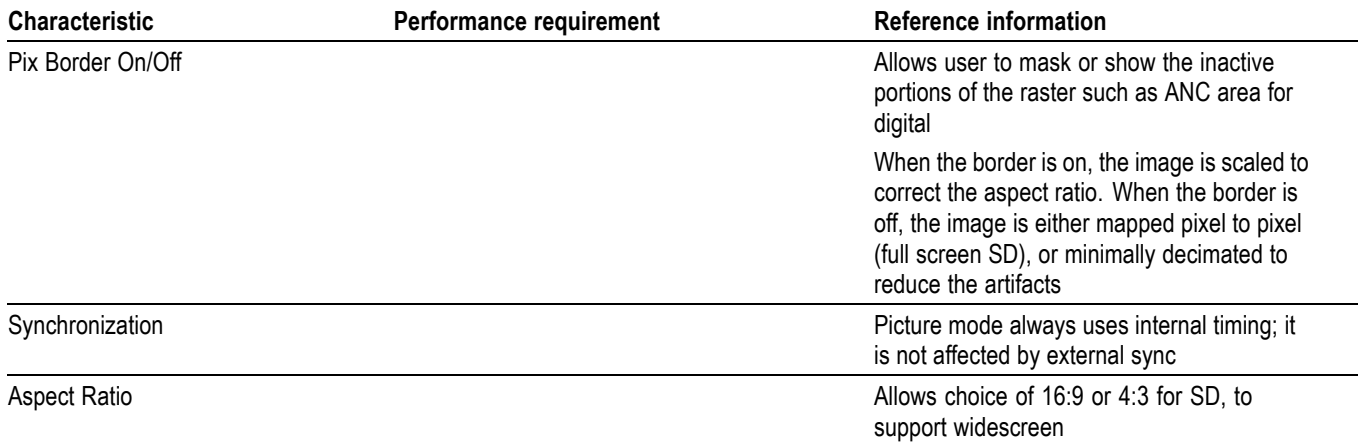

#### **Table 8: Data error detection (EDH / Status, Under STATUS Button)**

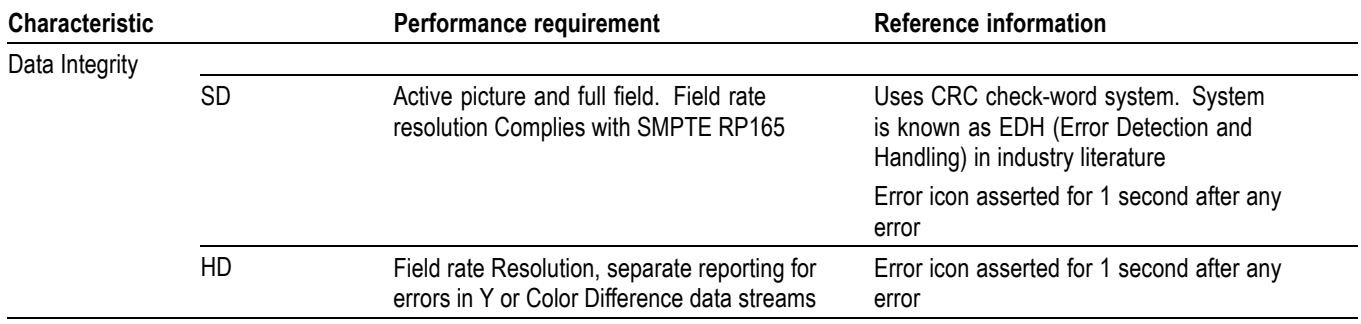

#### **Table 9: Audio Bar Displays**

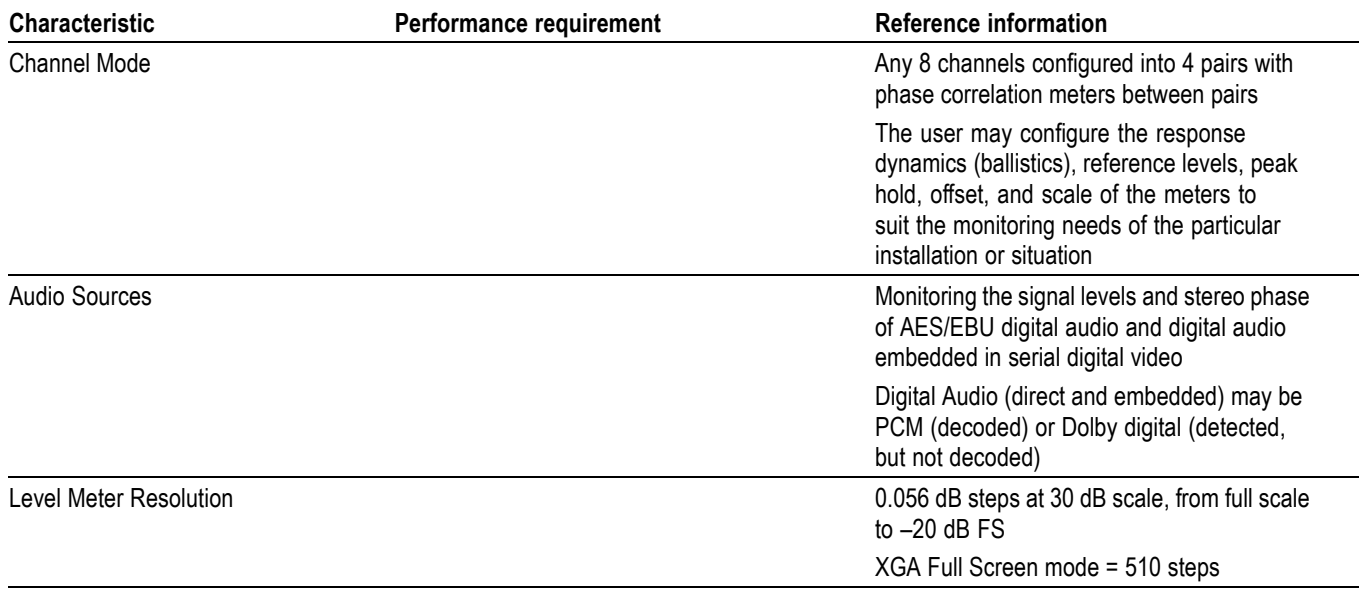

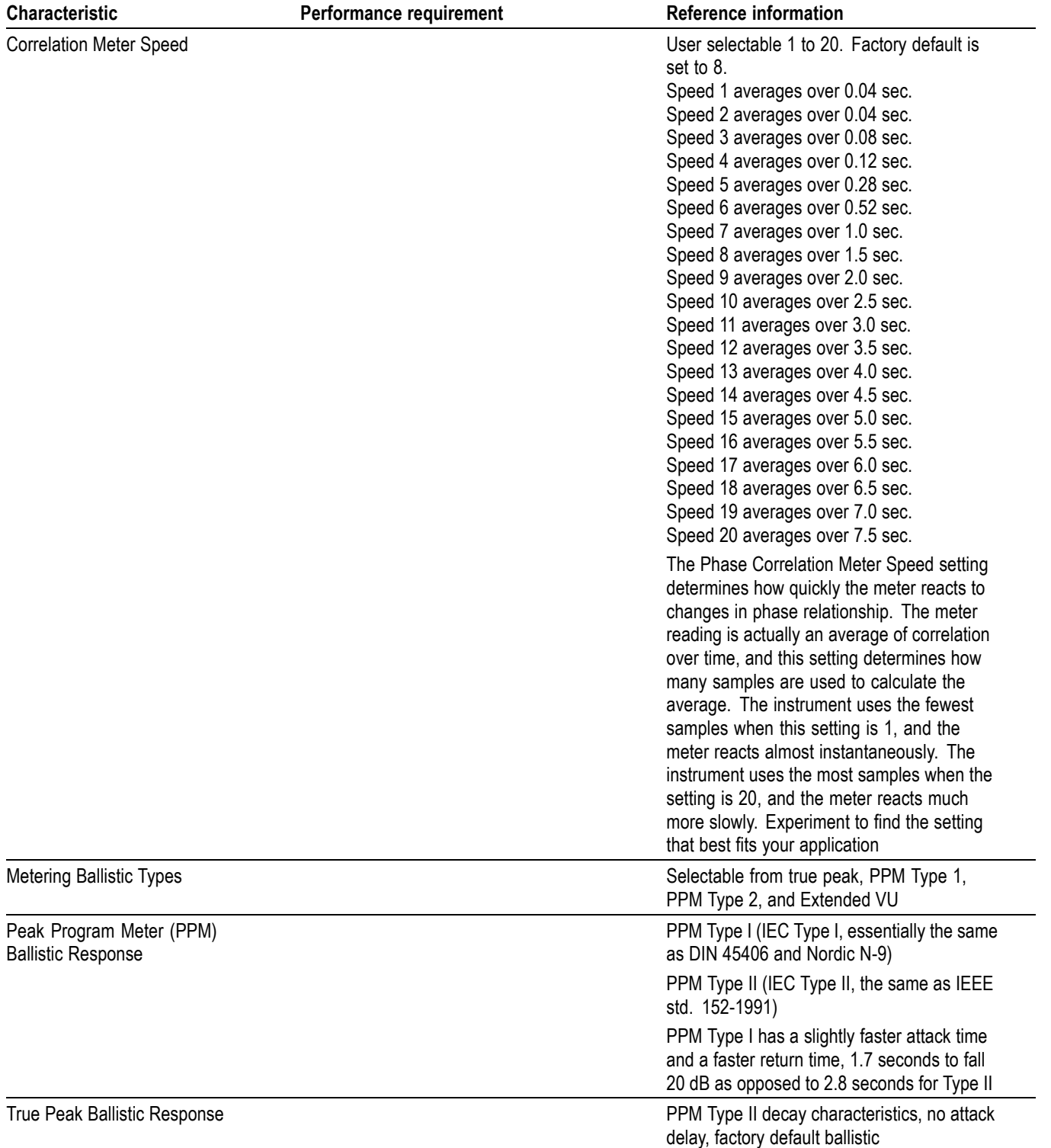

### **Table 9: Audio Bar Displays (cont.)**

### **Table 9: Audio Bar Displays (cont.)**

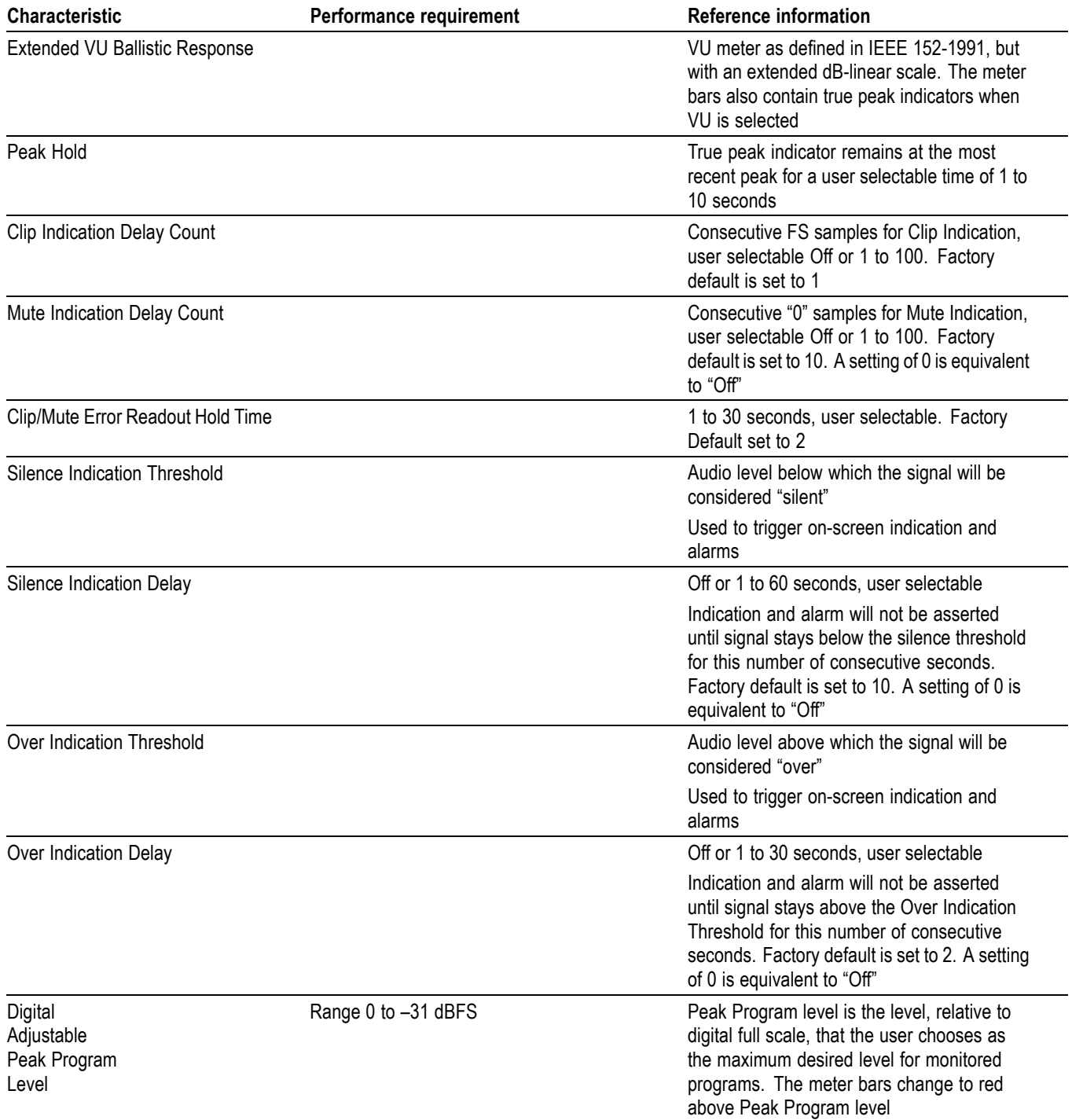

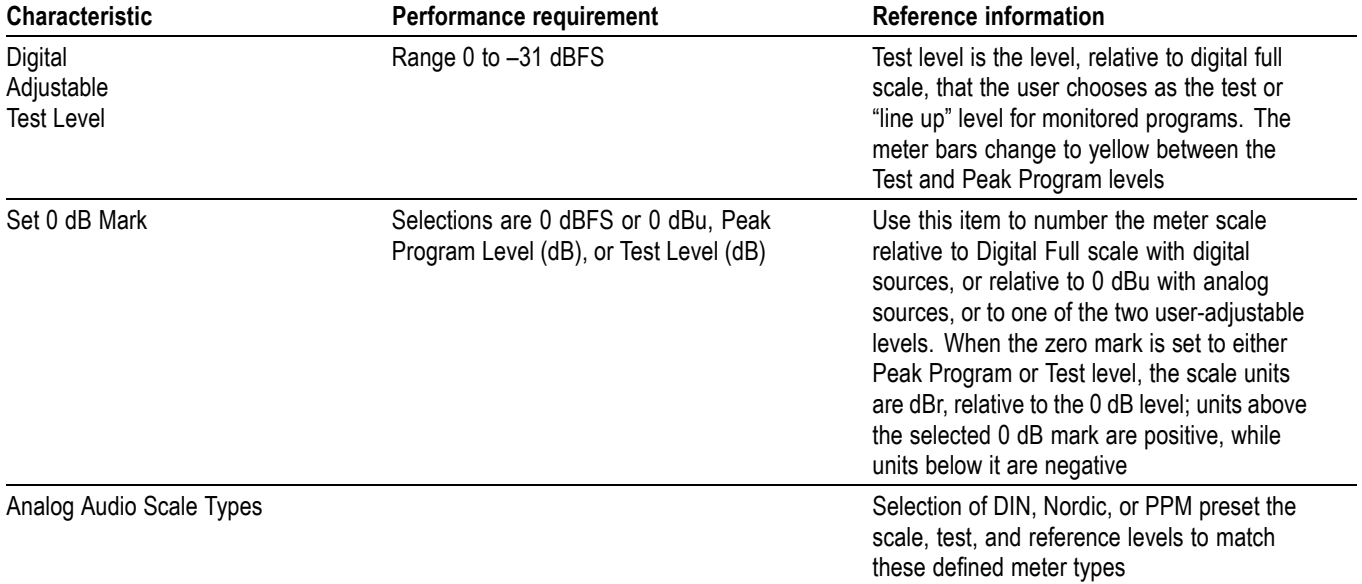

#### <span id="page-23-0"></span>**Table 9: Audio Bar Displays (cont.)**

### **Table 10: Audio Bar and Lissajous Display**

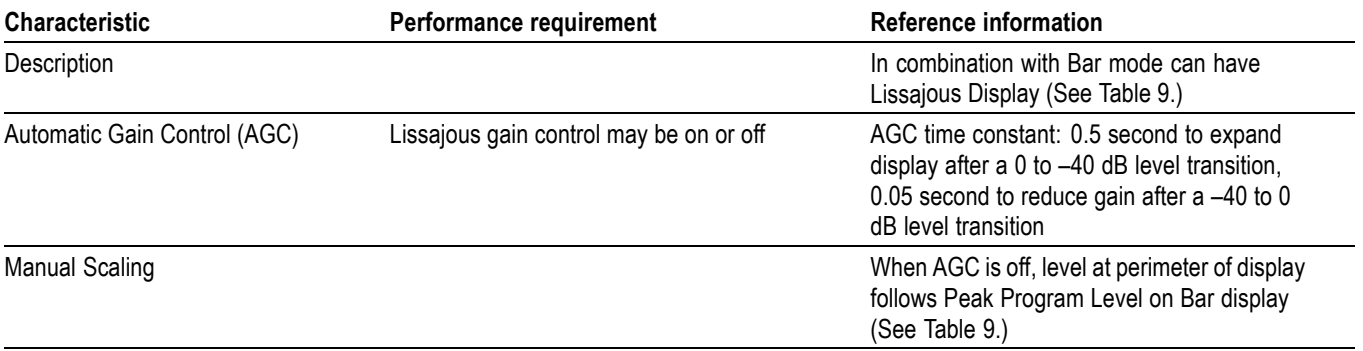

#### **Table 11: AES Audio Inputs**

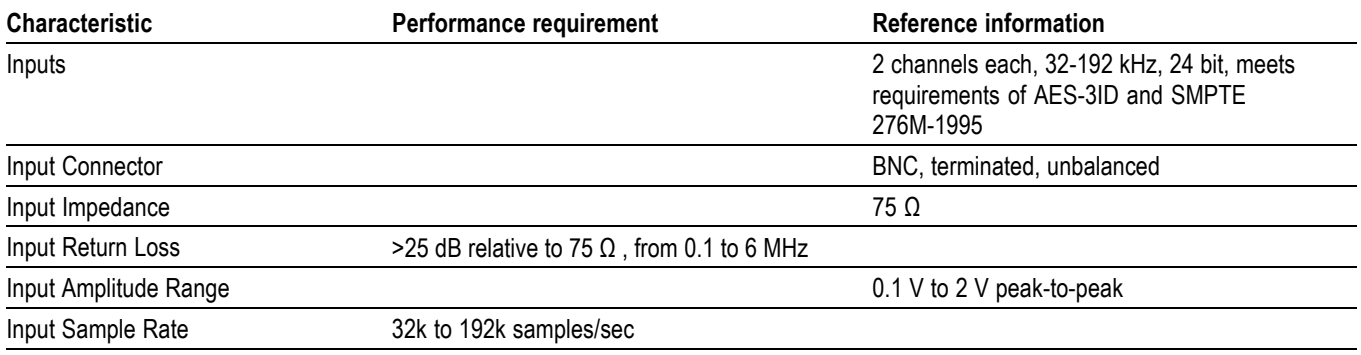

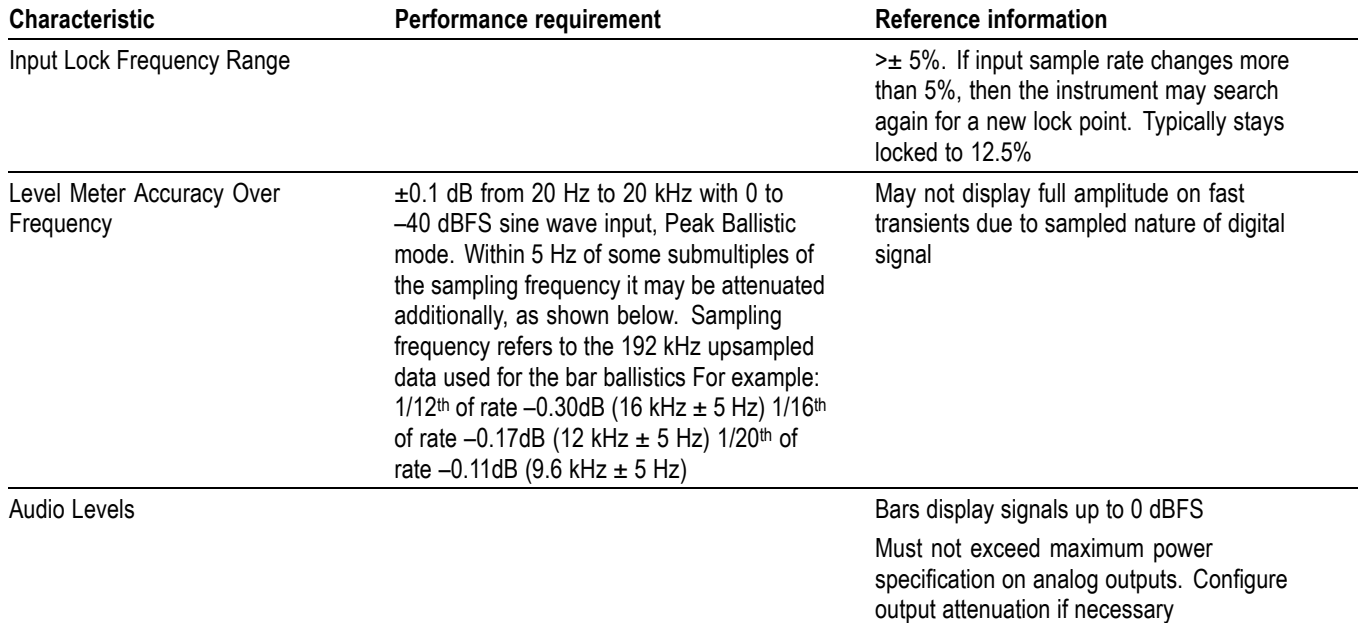

### <span id="page-24-0"></span>**Table 11: AES Audio Inputs (cont.)**

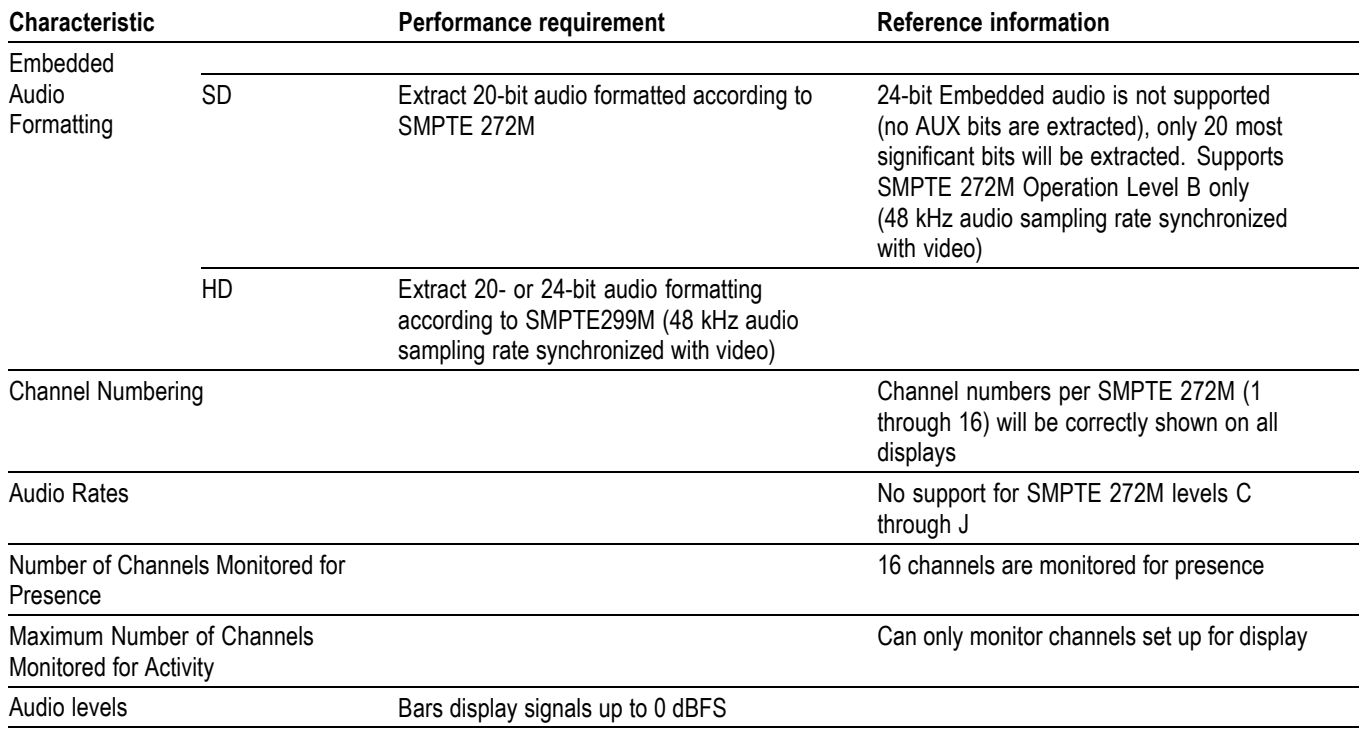

#### **Table 12: Embedded Audio Extraction**

### <span id="page-25-0"></span>**Table 13: Headphone Output**

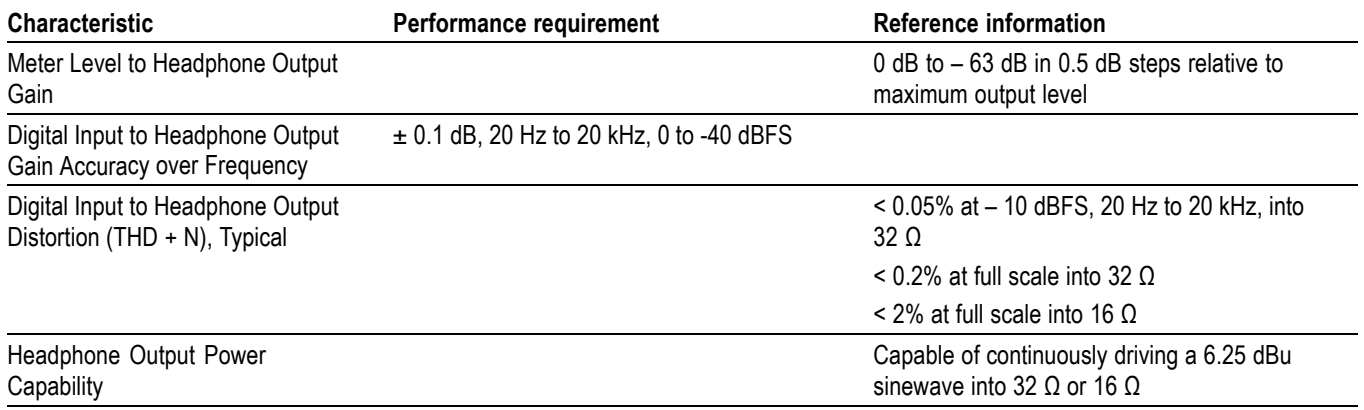

#### **Table 14: DVI-I Display**

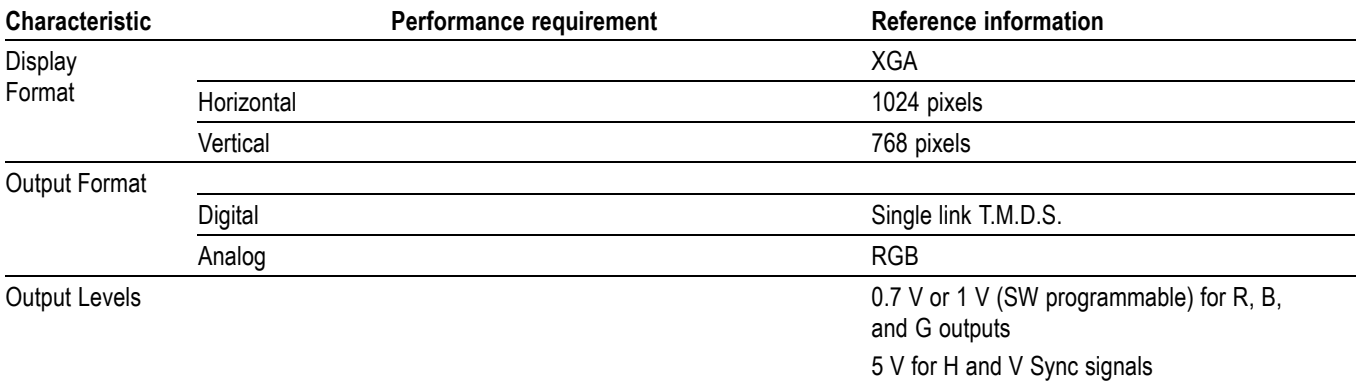

### **Table 15: LTC Time Code Input / Ground Closures**

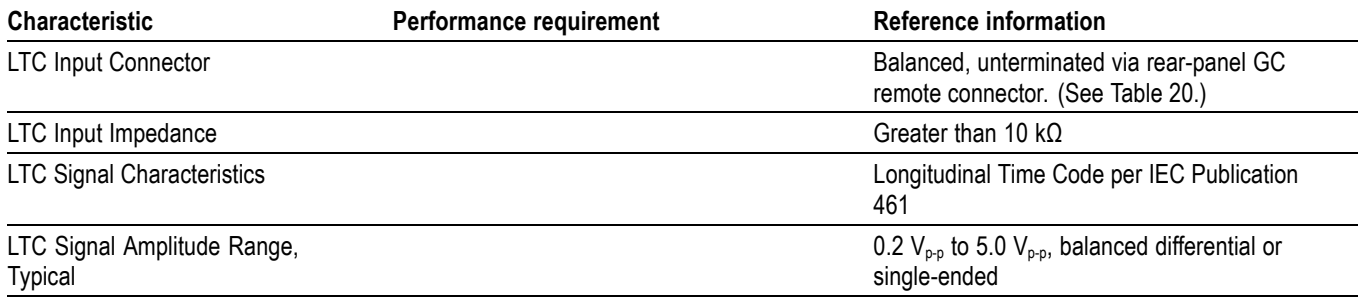

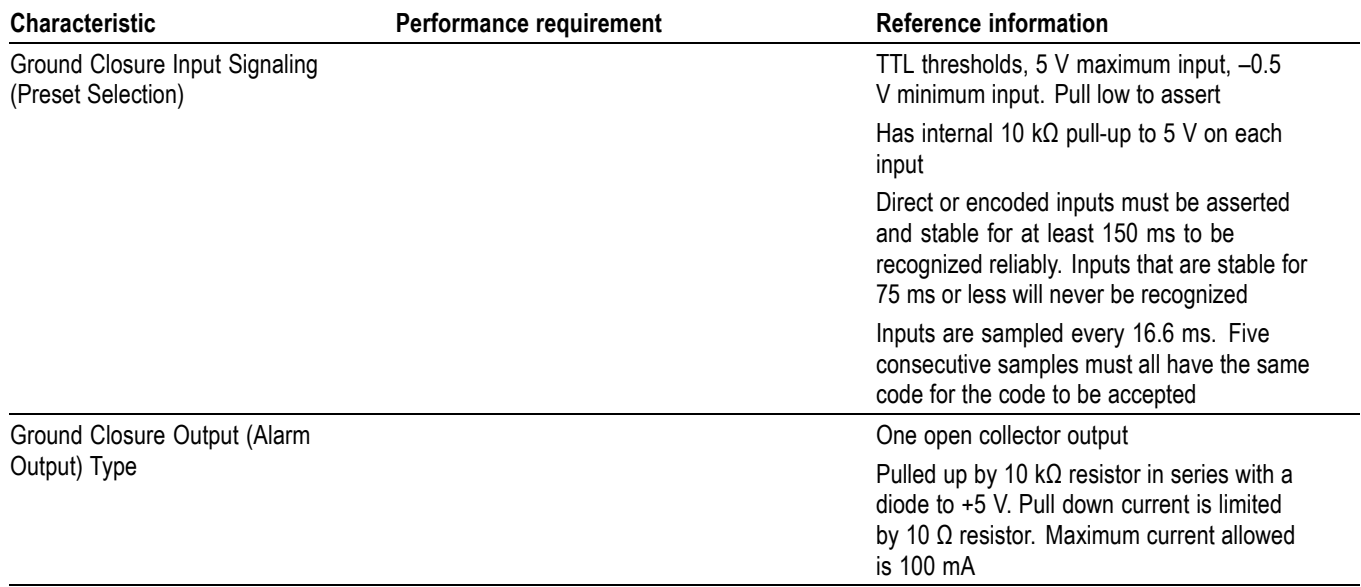

### <span id="page-26-0"></span>**Table 15: LTC Time Code Input / Ground Closures (cont.)**

#### **Table 16: Serial Digital Video Interface (Input A, Input B)**

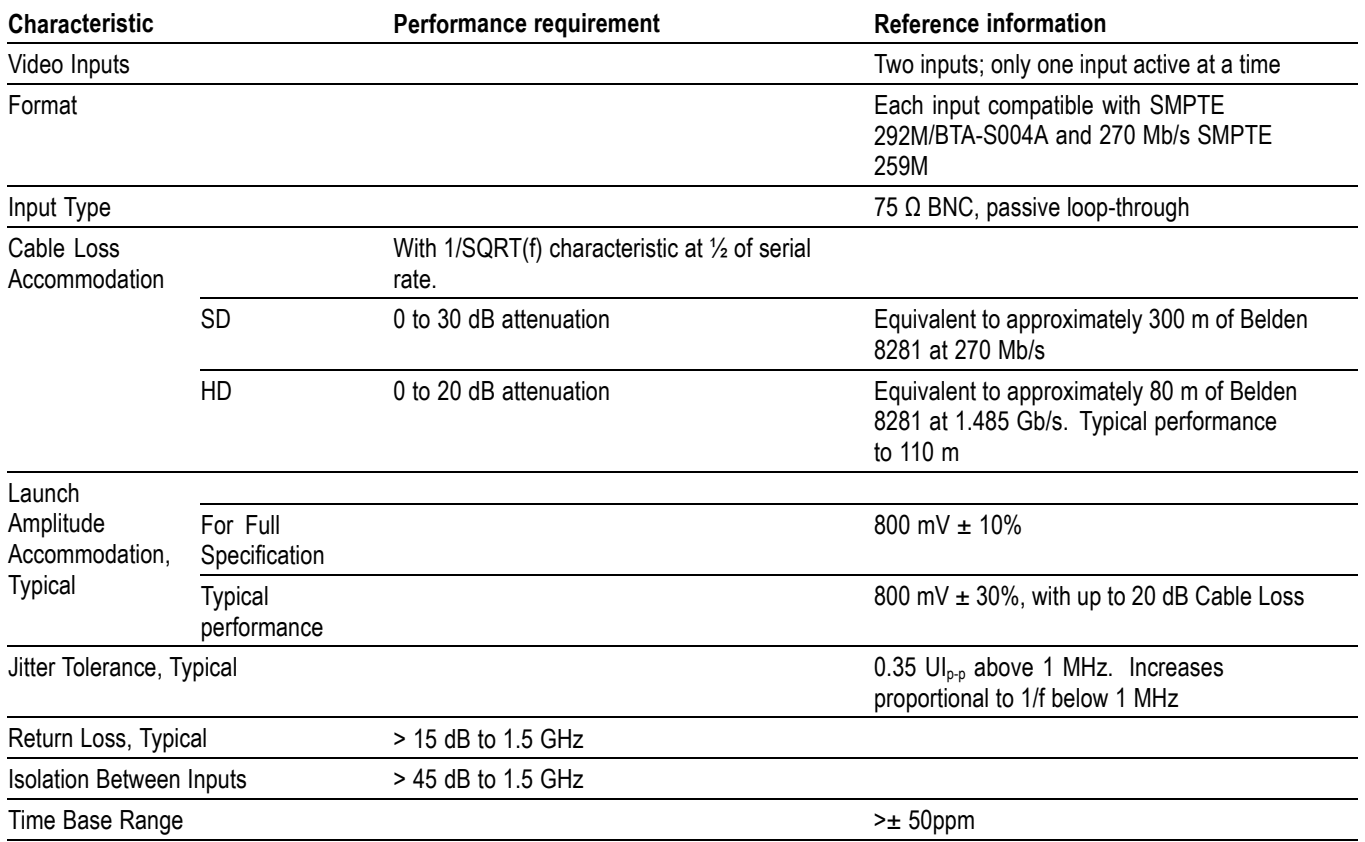

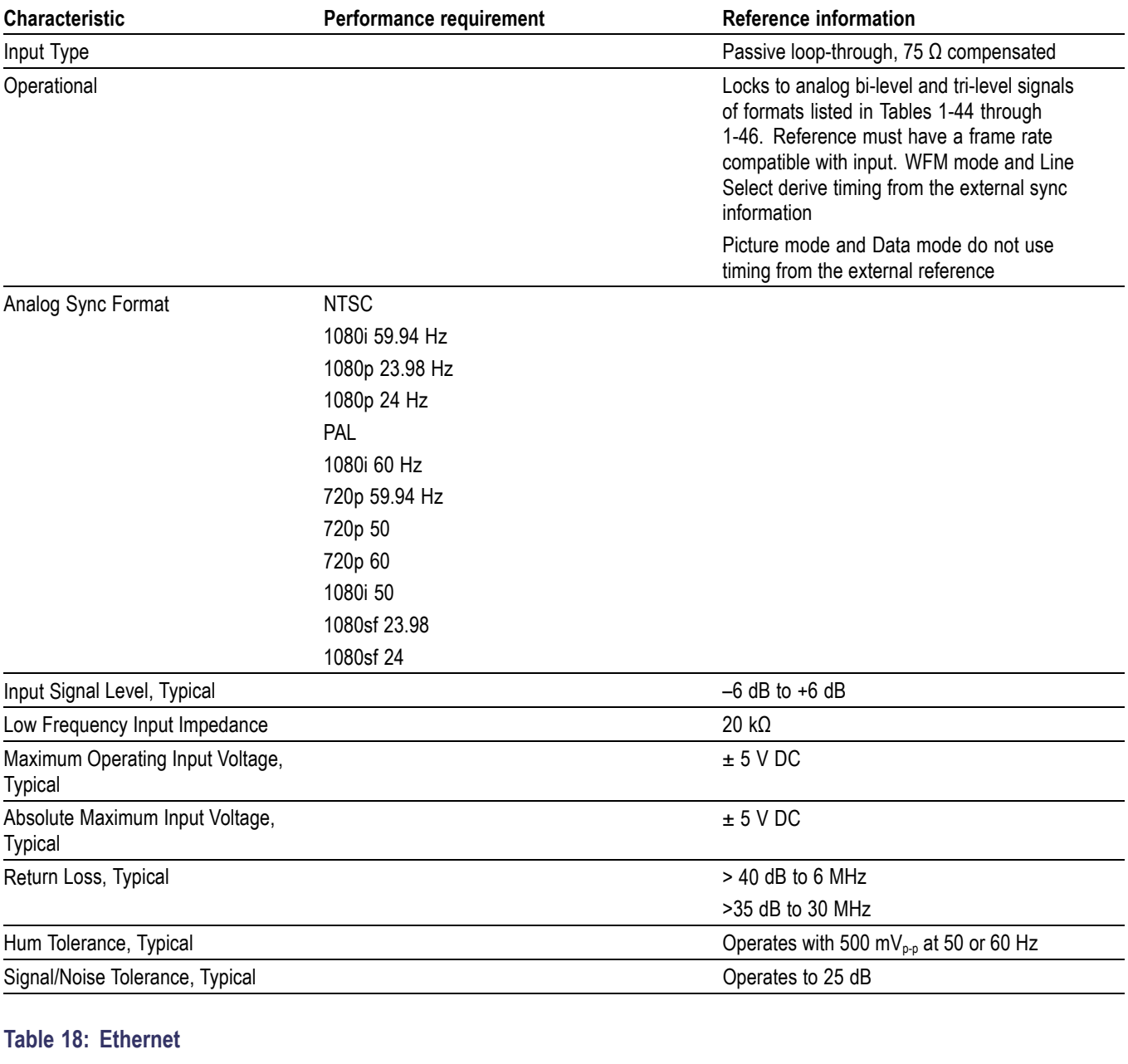

### <span id="page-27-0"></span>**Table 17: External Reference**

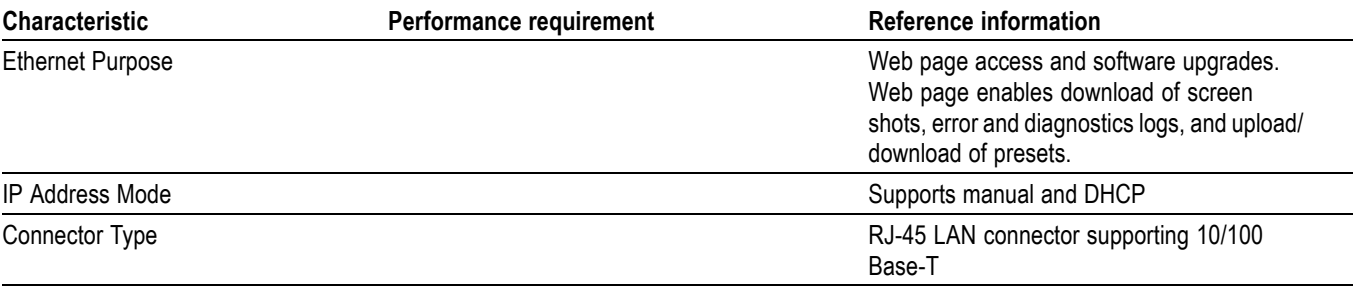

#### <span id="page-28-0"></span>**Table 19: USB**

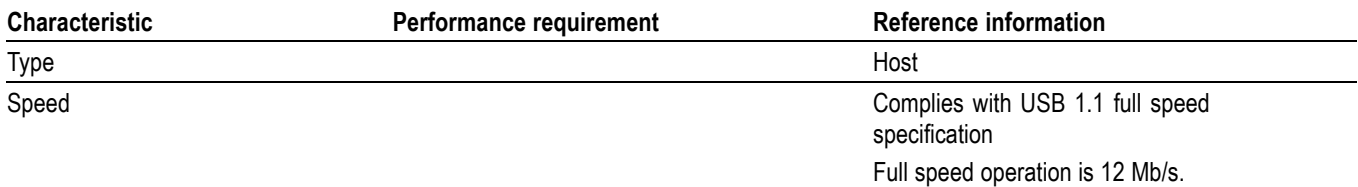

#### **Table 20: Remote Port**

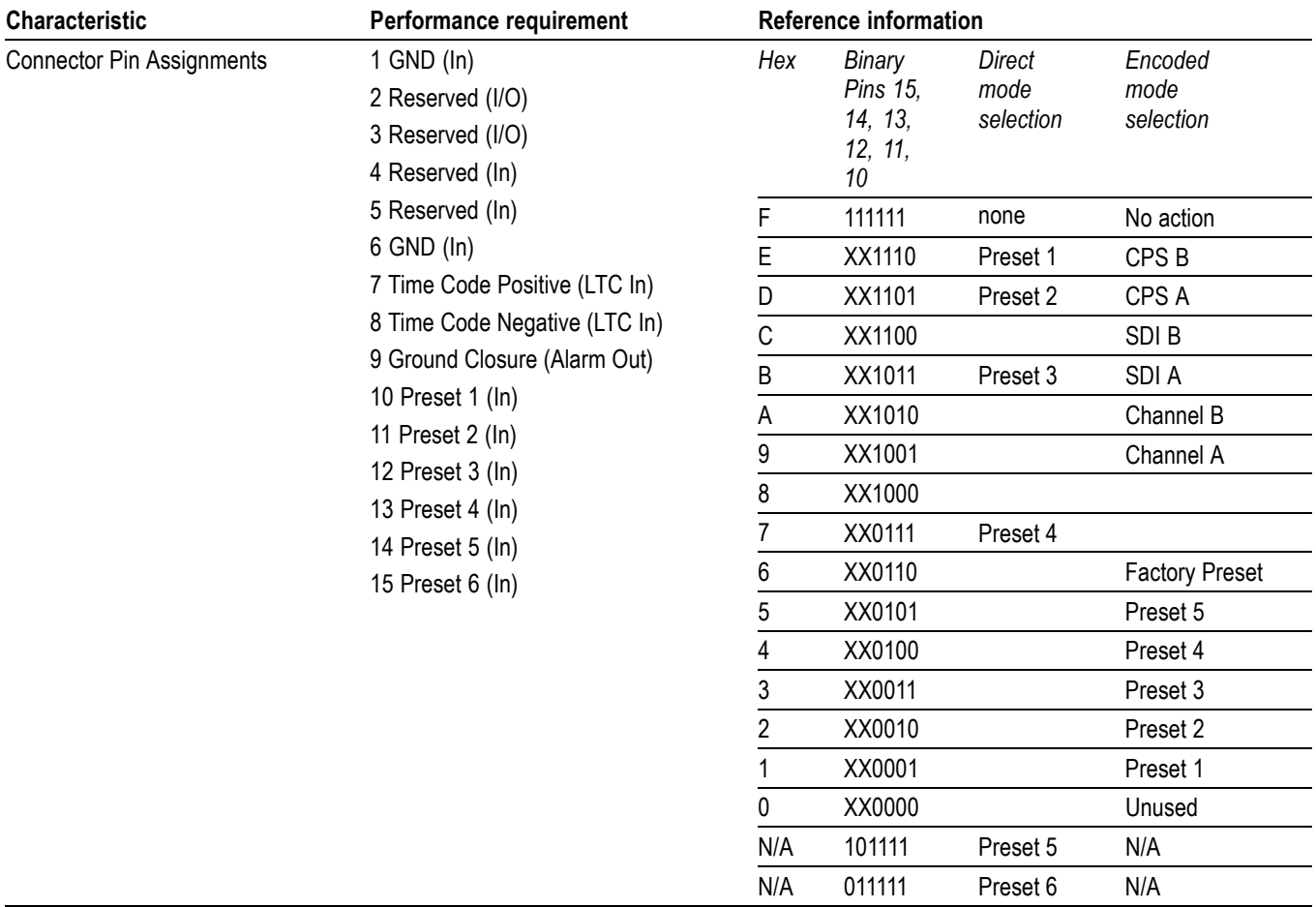

#### **Table 21: Power Source**

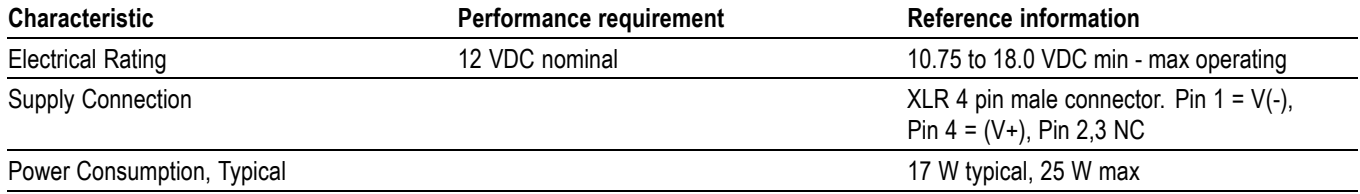

#### <span id="page-29-0"></span>**Table 21: Power Source (cont.)**

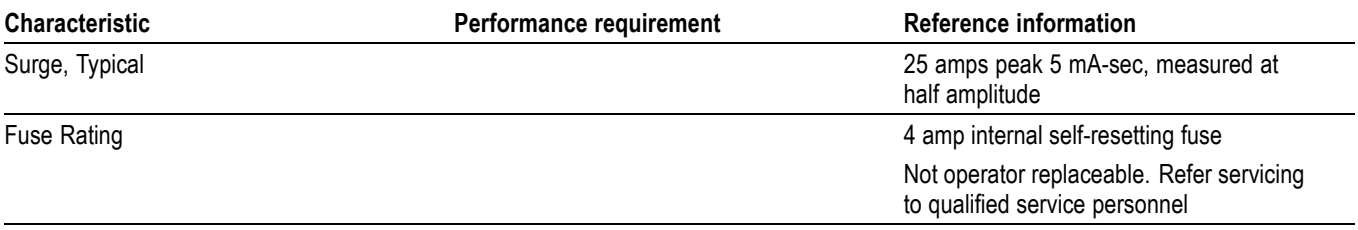

#### **Table 22: Miscellaneous**

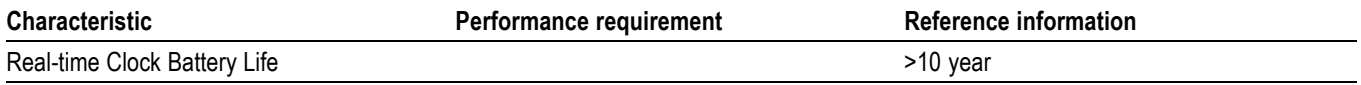

## **Physical Specifications**

#### **Table 23: Physical Characteristics**

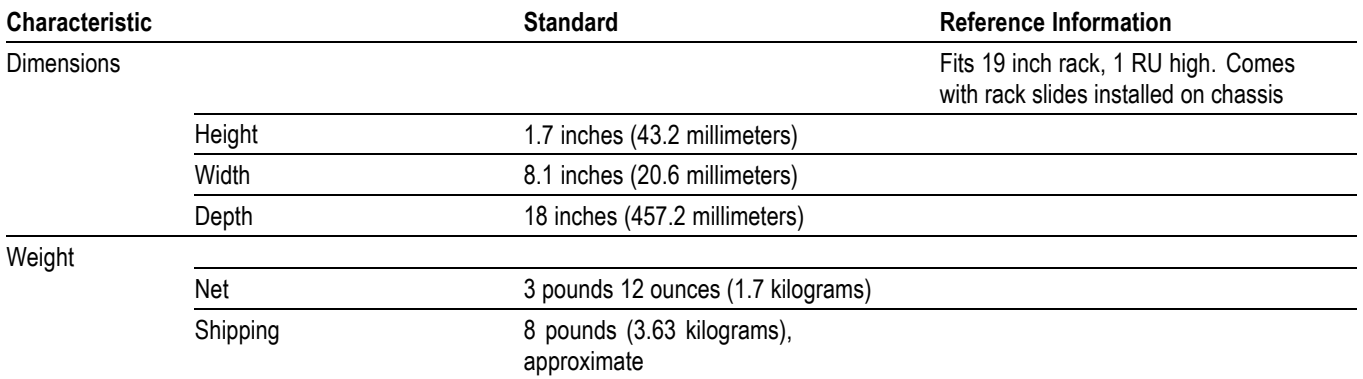

#### **Table 24: Environmental Performance**

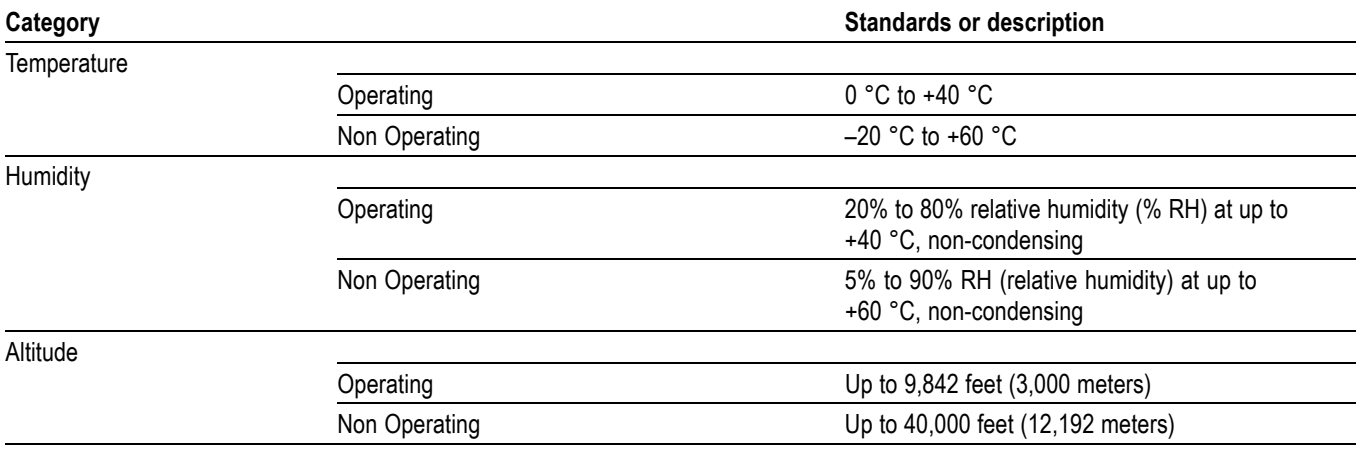

### **Table 24: Environmental Performance (cont.)**

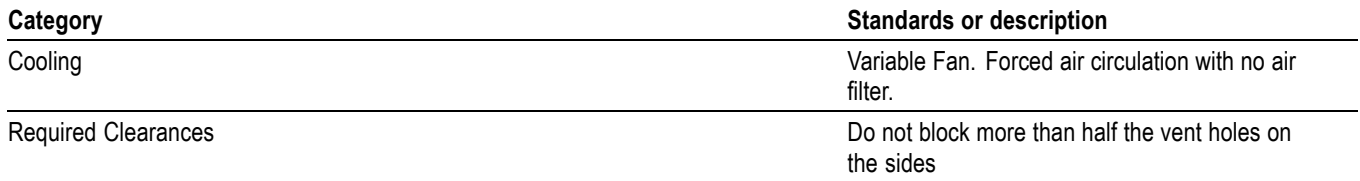

## <span id="page-31-0"></span>**Certifications and Compliances**

**EC Declaration of Conformity – EMC** Meets intent of Directive 2004/108/EEC for Electromagnetic Compatibility. Compliance was demonstrated to the following specifications as listed in the Official Journal of the European Communities:

> **EN 55103:1996.** Product family standard for audio, video, audio-visual and entertainment lighting control apparatus for professional use. **<sup>1</sup>**

- $\overline{\phantom{a}}$ Environment E2 – commercial and light industrial
- $\mathbf{r}$ Part 1 Emission
	- EN 55022:2006. Class B radiated and conducted emissions
	- EN 55103-1:1996 Annex A. Radiated magnetic field emissions
	- $\equiv$  EN 55103-1:1996 Annex B. Inrush current; I peak = 3.1 A
- **Part 2 Immunity** 
	- IEC 61000-4-2:1999. Electrostatic discharge immunity
	- $\sim$ IEC 61000-4-3:2002. RF electromagnetic field immunity
	- $\equiv$ IEC 61000-4-4:2004. Electrical fast transient / burst immunity
	- $\mathcal{L}_{\mathcal{A}}$ IEC 61000-4-5:2005. Power line surge immunity
	- IEC 61000-4-6:2003. Conducted RF Immunity  $\sim$
	- IEC 61000-4-11:2004. Voltage dips and interruptions immunity  $\sim$
	- EN 55103-2:1996 Annex A Radiated magnetic field immunity

**EN 61000-3-2:2000.** AC power line harmonic emissions

#### **European Contact.**

Tektronix UK, Ltd. Western Peninsula Western Road Bracknell, RG12 1RF United Kingdom

**1** Must use high-quality shielded cables to ensure compliance.

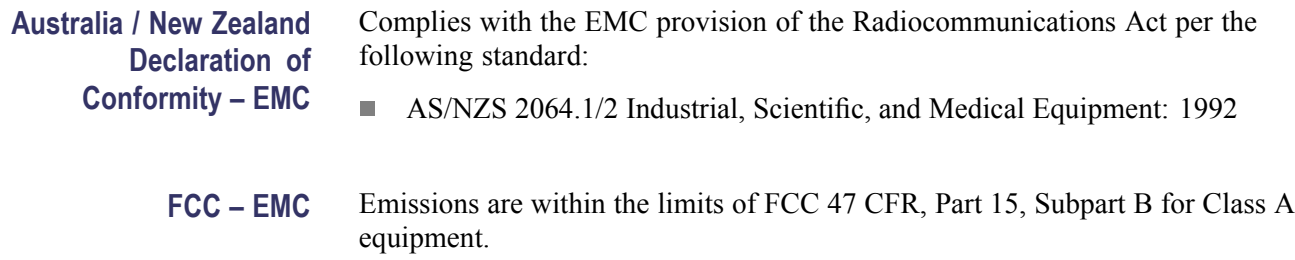

## <span id="page-32-0"></span>**Supported Input Formats and Allowed References**

An X in Tables 1-44 through 1-46 indicates that this combination is supported and verified. Other combinations within each of these tables may work, but are unverified and only supported on a best effort basis.

Operation with an input from one of these three tables and a reference from another table is not supported (for example, a 1080i 50 input will not work with a 1080i 60 reference). Such mismatches may be reported on the display, and/or the display will "roll" due to the inherent incompatibility between the standards.

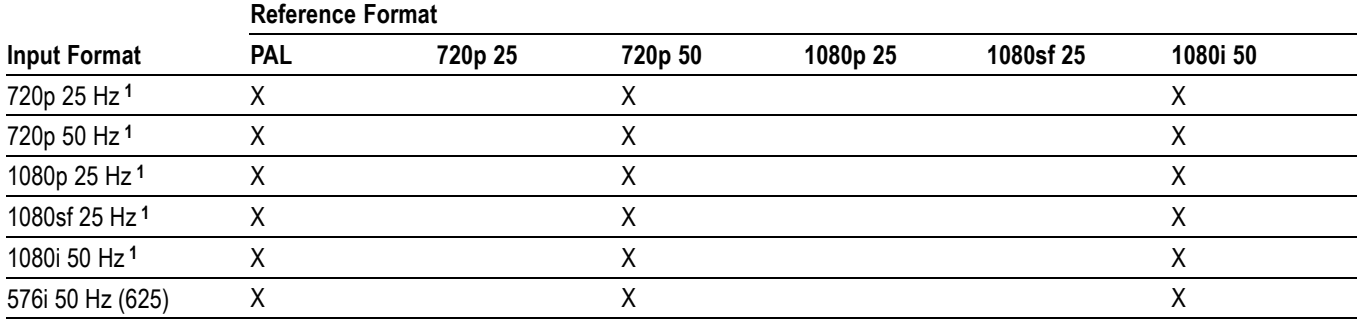

#### **Table 25: 25 Hz and 50 Hz Frame and Field Rates**

#### **Table 26: 59.94 Hz, 23.98 Hz, and 29.97 Hz Frame and Field Rates**

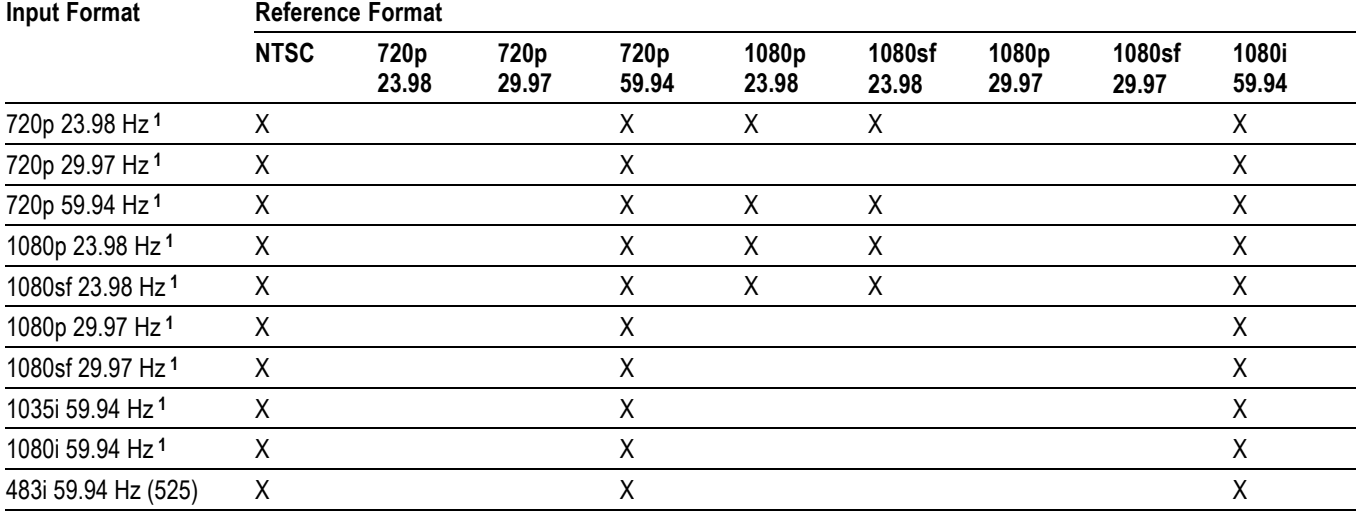

**1** HD only

#### **Table 27: 24 Hz, 30 Hz, and 60 Hz Frame and Field Rates**

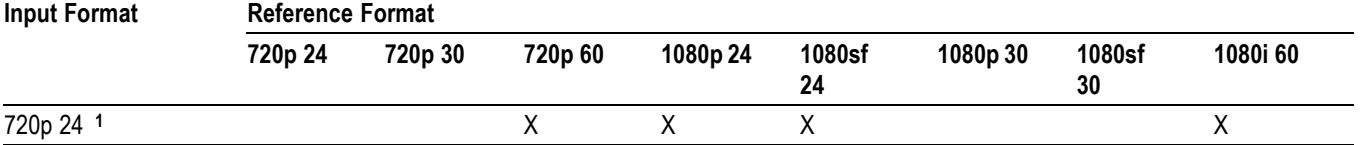

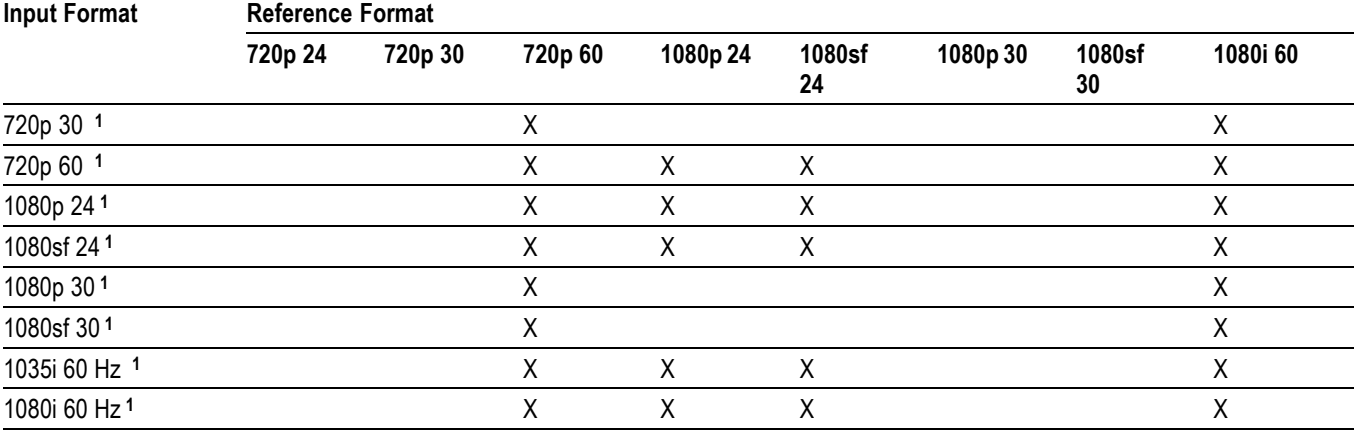

#### <span id="page-33-0"></span>**Table 27: 24 Hz, 30 Hz, and 60 Hz Frame and Field Rates (cont.)**

**1** HD

#### **Table 28: Supported Standards**

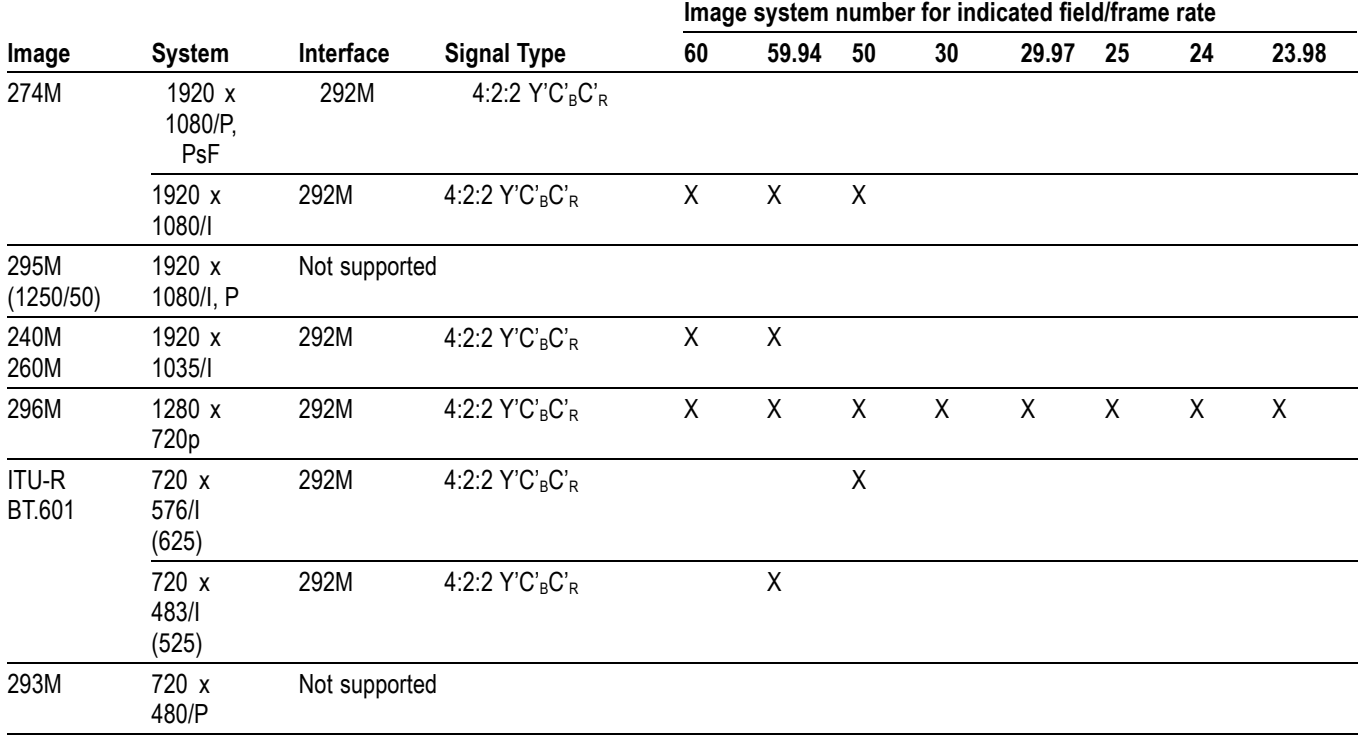

## <span id="page-34-0"></span>**Alarms**

The following tables list the alarms that may be set for the instrument.

#### **Table 29: Common Alarms**

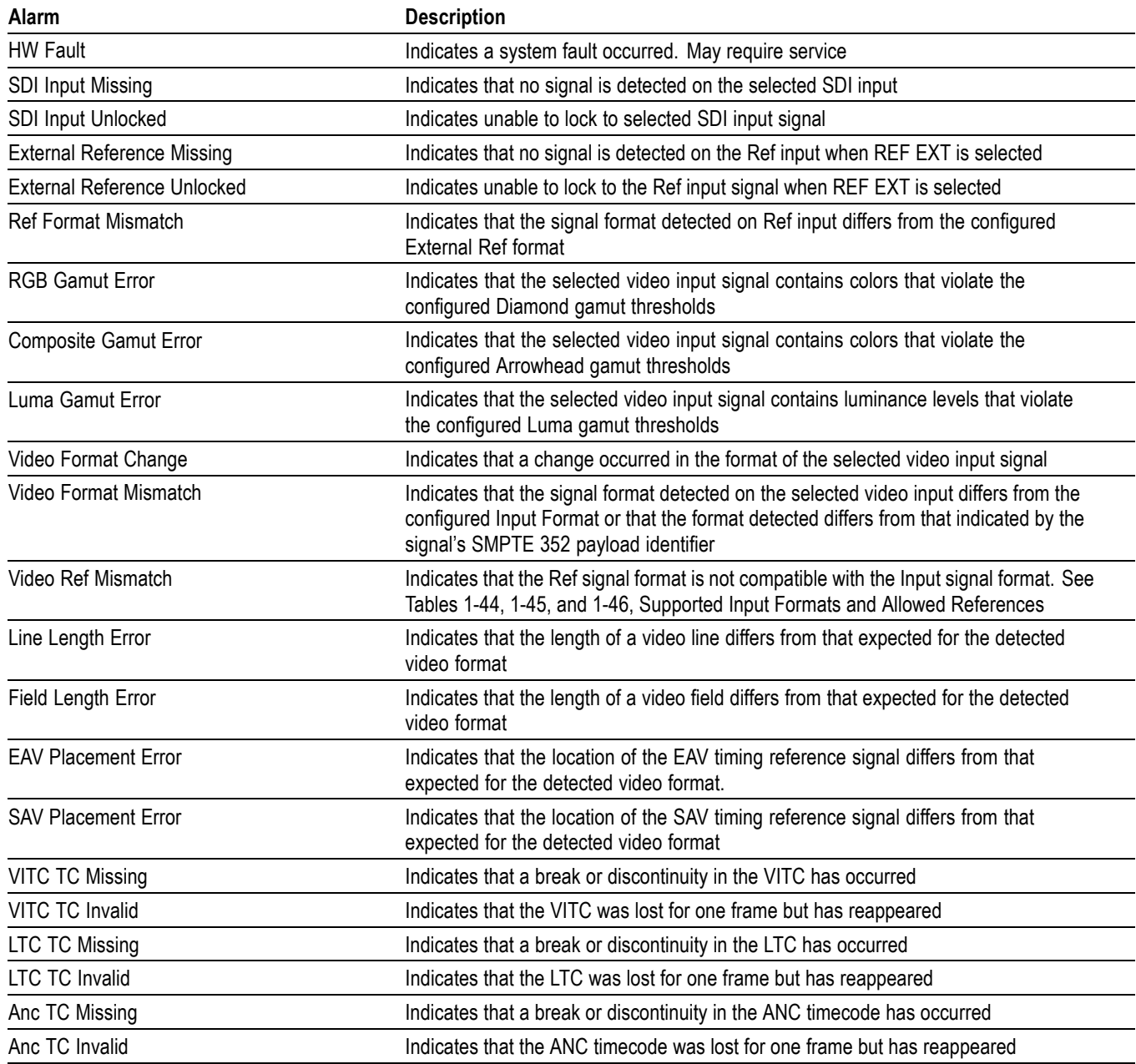

#### **Table 30: HD Specific Alarms**

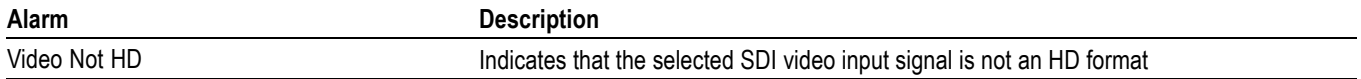

#### <span id="page-35-0"></span>**Table 30: HD Specific Alarms (cont.)**

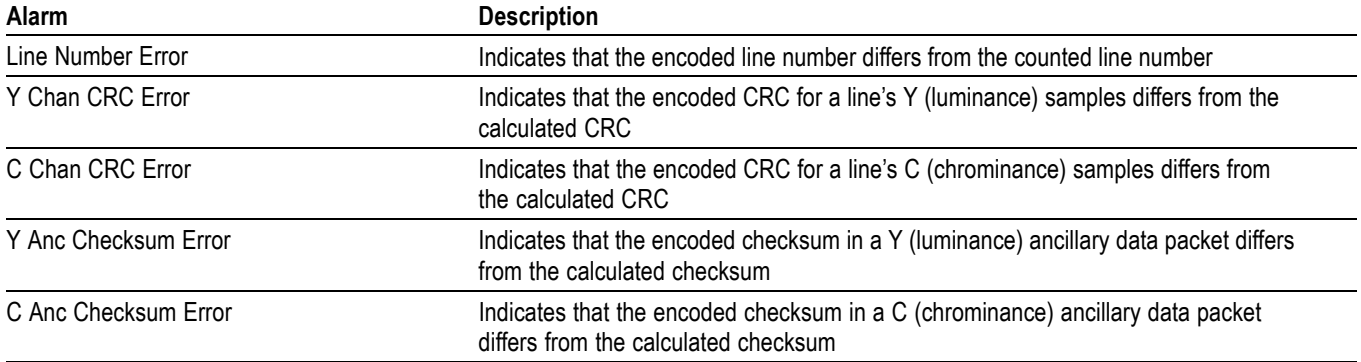

#### **Table 31: SD Specific Alarms**

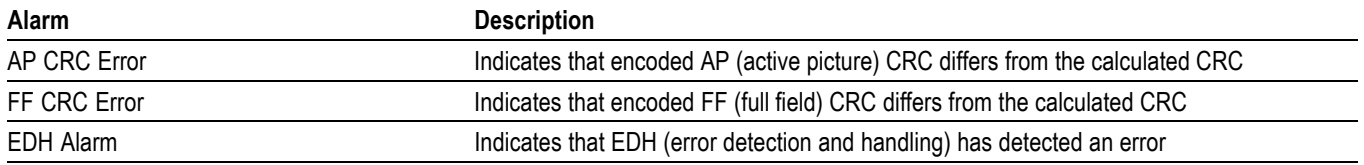

#### **Table 32: Audio Alarms**

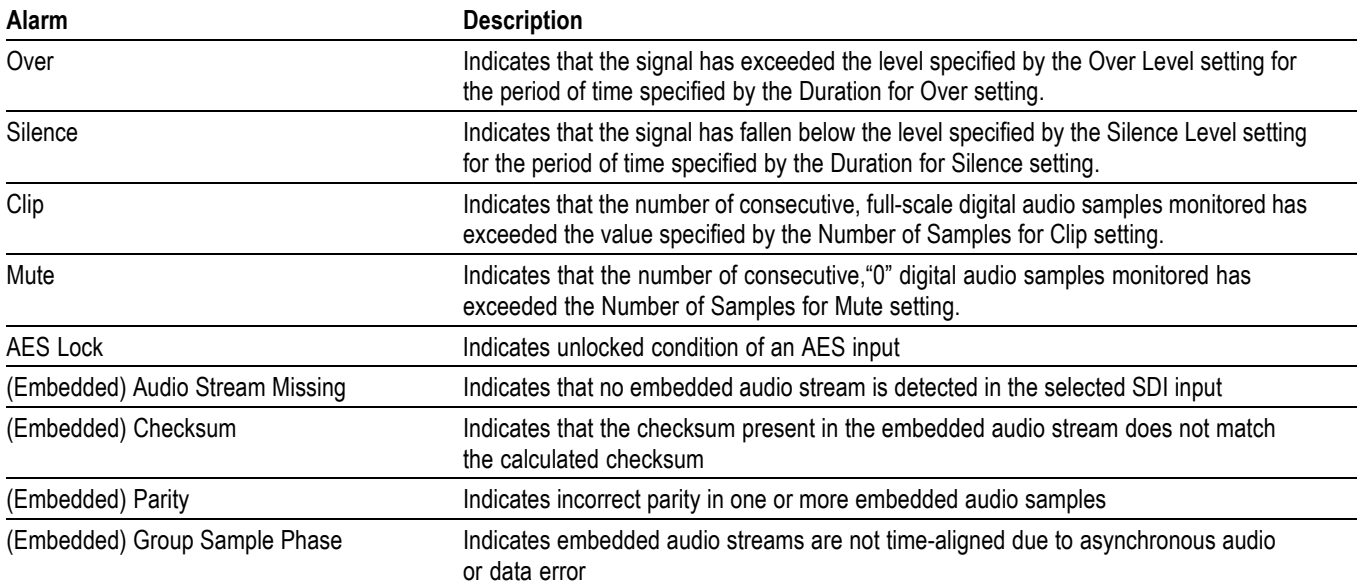

## <span id="page-36-0"></span>**Performance Verification**

This section contains a collection of manual procedures for verifying that the following products perform as warranted:

- WVR4000 models Ē.
- WVR5000 models n.

This chapter is divided into two sections: *Incoming Inspection Procedures* and *Performance Verification Procedures*. The test procedures in this chapter provide for an extensive confirmation of performance and functionality.

*NOTE. Before performing any of the procedures and tests in this manual, the instrument must have been operating for a warm-up period of at least 20 minutes and must be operating at an ambient temperature. (See Table 24 on page [14.\)](#page-29-0)*

# <span id="page-37-0"></span>**Test Records**

Use the tables on the following pages to record the measured performance or Pass/Fail status for each step of the specified test procedure. In cases where a measurement is made in different units than specified in the manual, the actual measured values that correspond to the specification limits are shown in parentheses.

## **Test Record - Function Tests**

#### **Table 33: WVR4000 and WVR5000 Waveform Rasterizer Functional Test Record**

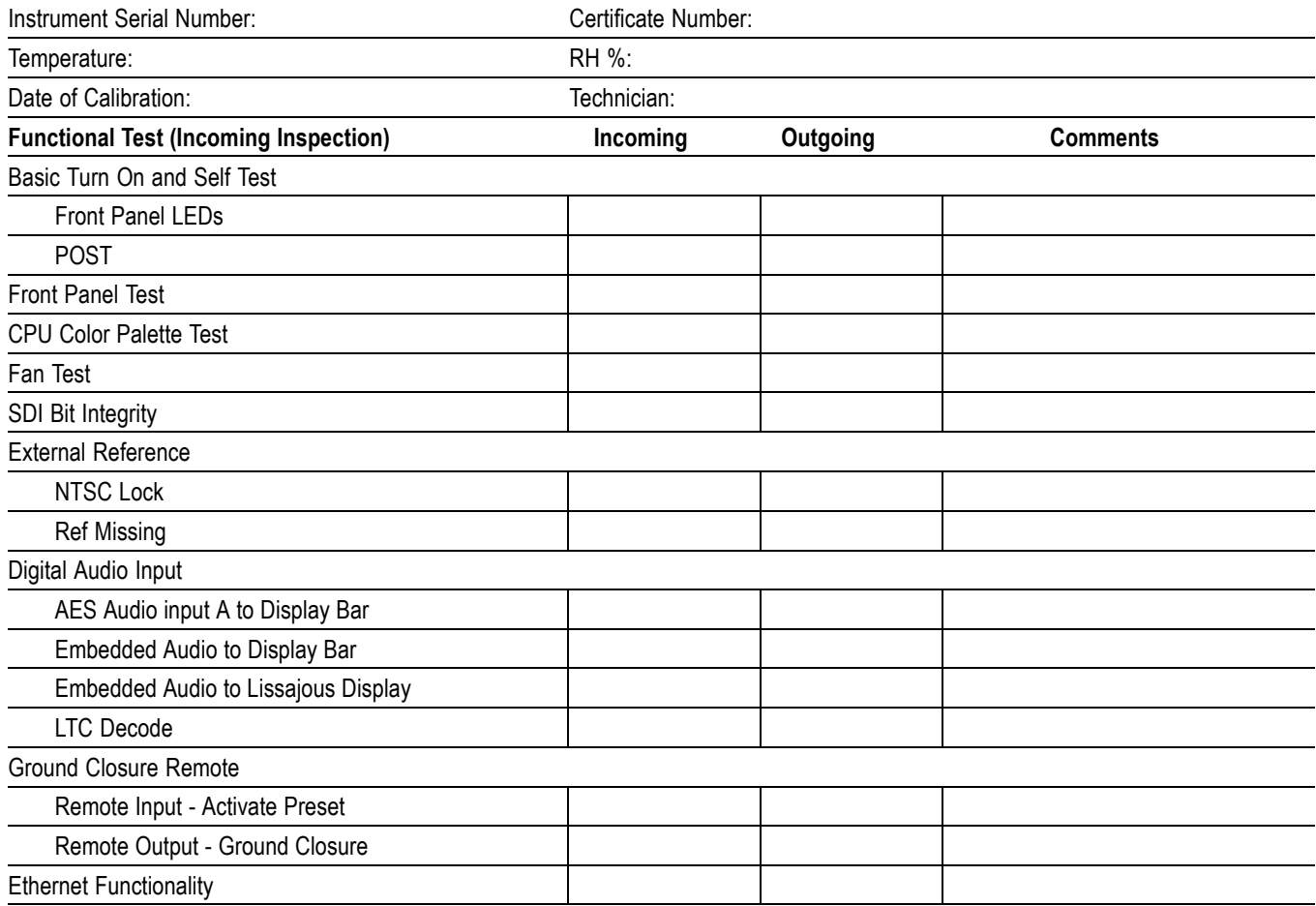

## <span id="page-38-0"></span>**Test Record - HD Only**

If you are testing an SD-only instrument, skip the HD entries in the record.

#### **Table 34: WVR4000 and WVR5000 Waveform Rasterizer Video Performance Test Record**

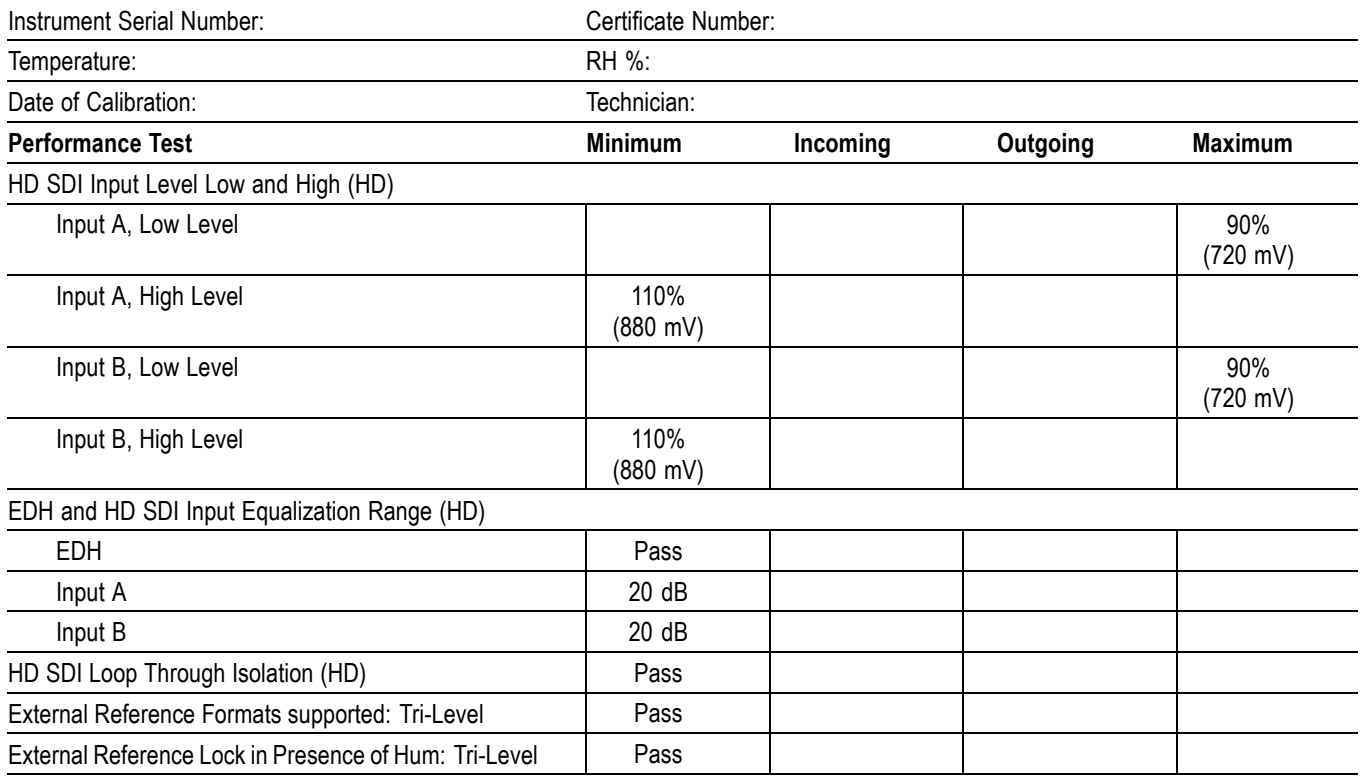

## <span id="page-39-0"></span>**Test Record - SD Only**

The following test record covers tests of SD functionality. These tests are valid for all instruments with SD.

#### **Table 35: WVR4000 Waveform Rasterizer Video Performance Test Record**

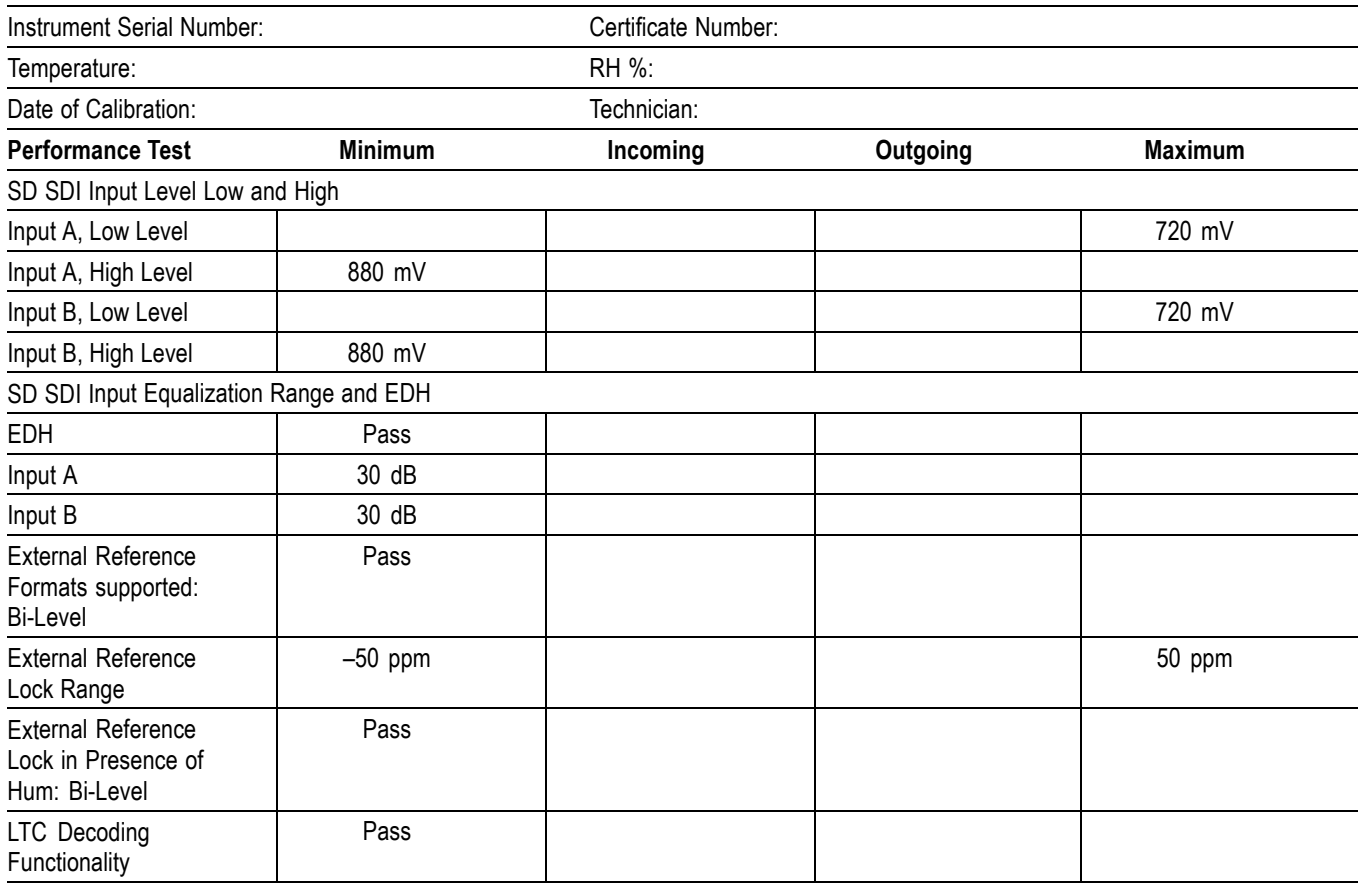

## <span id="page-40-0"></span>**Test Record - Audio**

#### **Table 36: WVR4000 and WVR5000 Waveform Rasterizers Audio Test Record**

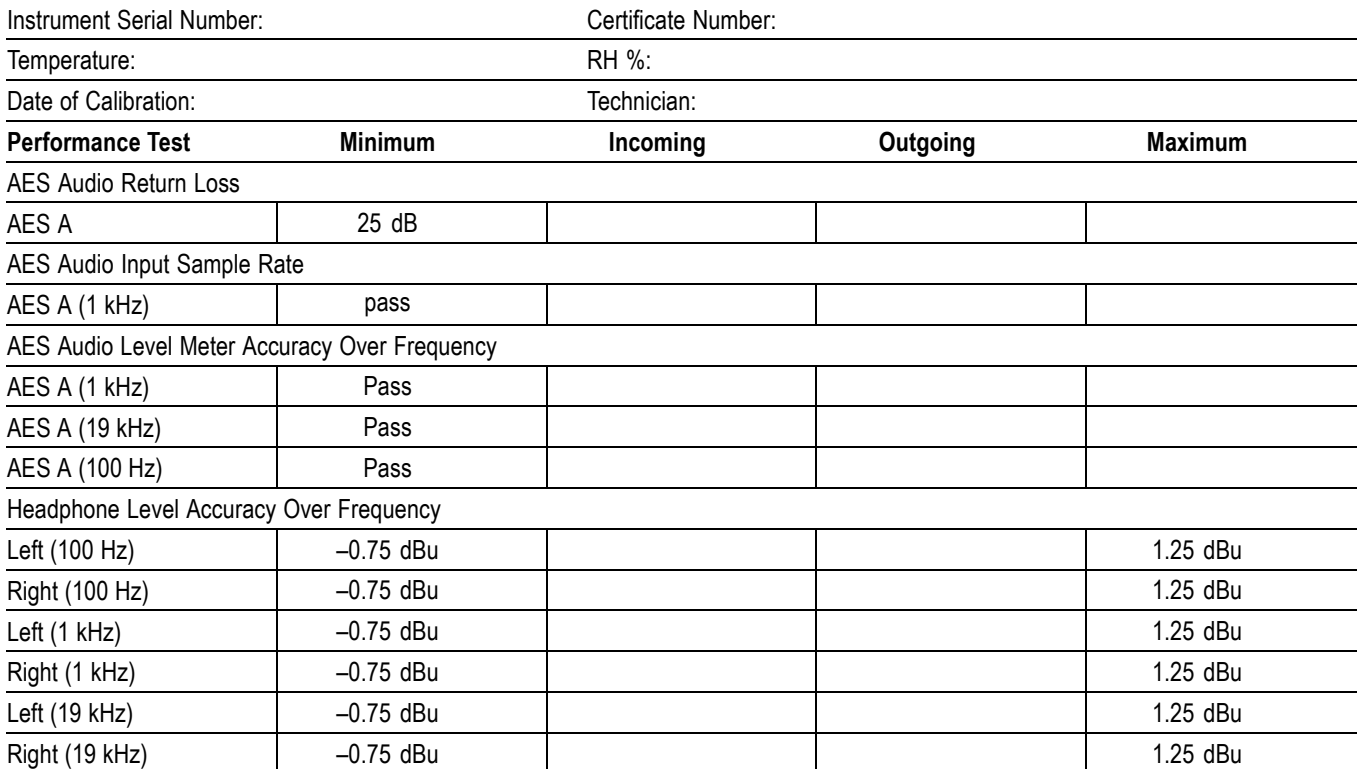

# <span id="page-41-0"></span>**Incoming Inspection**

This section contains functional/operational checks appropriate to an incoming inspection.

The instrument must have been operating for a warm-up period of at least 20 minutes, and must be operating at an ambient temperature. [\(See Table 24](#page-29-0) on page [14.\)](#page-29-0)

Use the following procedures to check the basic functionality of the instrument under test. The checks are arranged by model so that you can choose the sections that are appropriate for your instrument. The last two sections are for less critical waveform rasterizer features: the ground closure and Ethernet ports. You need only test these if you intend to use them. In general, you should test in the order presented, since later tests might depend on items checked in the earlier tests.

## **Required Equipment**

The following equipment is required to perform the incoming inspection procedure.

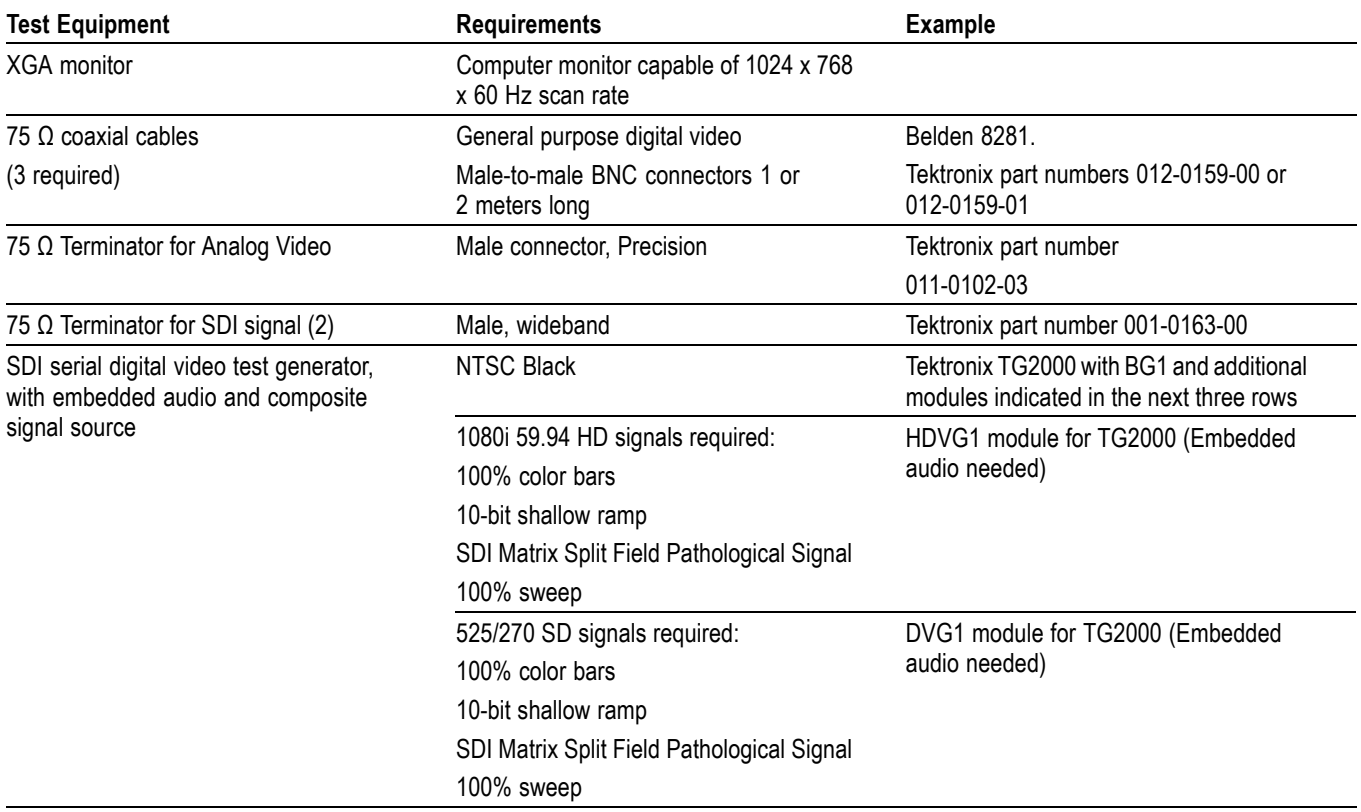

#### **Table 37: Required Test Equipment (Incoming Inspection)**

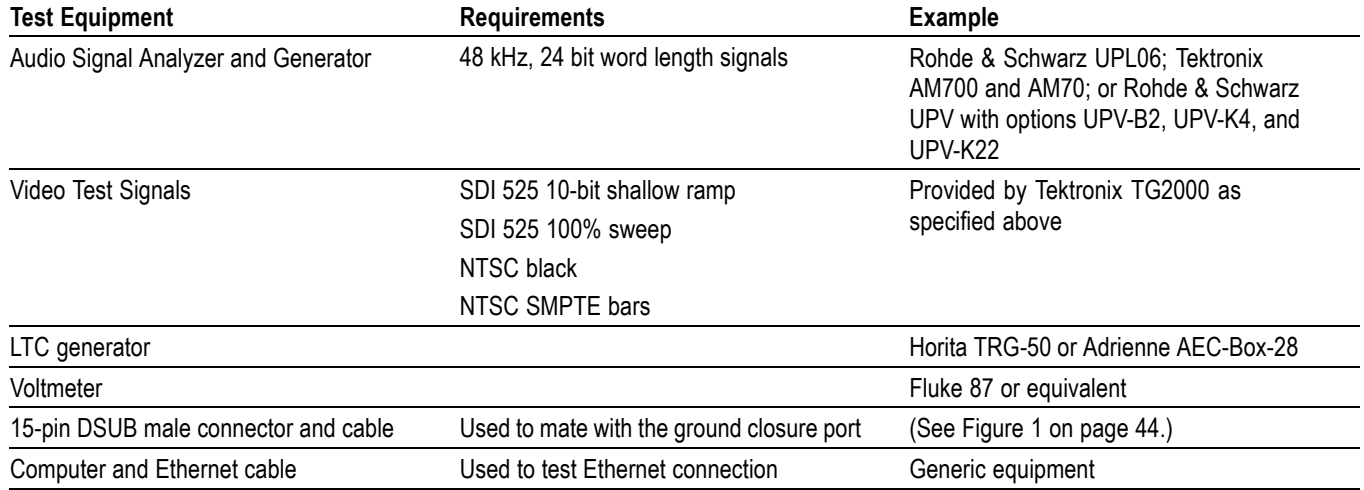

#### <span id="page-42-0"></span>**Table 37: Required Test Equipment (Incoming Inspection) (cont.)**

### **Incoming Inspection Tests**

**Basic Turn On and Self**

**Test**

- **1.** Connect a XGA monitor to the DVI connector on the rear of the instrument.
- **2.** Connect the AC power supply to the rear of the instrument and to a 100 to 240 VAC source.
- **3.** Press the Power button on the front panel of the instrument.
- **4.** Look at the front panel immediately after you apply power. Some of the front panel buttons will light up. After about 15 seconds, the Boot Loader will complete.
- **5.** Record pass or fail in the test record for Front Panel LEDs.
- **6.** After about 15 seconds, the power-on diagnostic page should appear on the monitor.
- **7.** Verify that all self tests pass. Any failures will be shown in red. The results of the power-on diagnostics are erased from the screen, but you can view the results by selecting **CONFIG > Utilities > View Diagnostics Log > SEL**.

*NOTE. The Audio board temperature test will give a value instead of showing the word PASS.*

**8.** After the diagnostics are finished, the instrument state is restored. When the progress indicator in the status bar is finished, the instrument has finished initializing.

- **9.** Record Pass or Fail for the POST in the test record.
- **10.** If it is still open, exit the Diagnostics Log.

#### <span id="page-43-0"></span>**Restore the Factory Presets**

- **1.** Follow these steps to reset the instrument to the Factory Preset:
	- **a.** Press and hold the **PRESET** button.
	- **b.** Select **Recall Preset > Recall Factory Preset**.
	- **c.** Press the **SEL** button.
- **Front Panel Test 1.** Restore the instrument to the Factory Preset (see previous procedure). Wait for the process to complete as indicated by the progress indicator. Record Pass or Fail in the test record.
	- **2.** Connect a 525/270 color bar signal from DVG1 to the SDI A input and terminate the loop-through.
	- **3.** Turn the **HORIZONTAL** and **VERTICAL** knobs and verify the waveform moves appropriately.
	- **4.** Press **HELP** to display the online help.
	- **5.** Press each of the front panel buttons.

Each button should flash as you press it. Most buttons will bring up help text related to that button in the right pane of the help screen. Some buttons, such as the presets, all bring up the same information, so you may need to alternate between preset buttons and another button to see the text change. The navigation keys (the four arrow keys and the SEL key) do not bring up help text. They are used to navigate the help panes and content.

- **6.** Press the right arrow key until the Help Contents pane in the upper-left corner is highlighted.
- **7.** Turn the **GENERAL** knob and verify the selector box moves up and down the list of topics.
- **8.** Press **HELP** to exit help.
- **9.** Record Pass or Fail for Buttons and Knobs in the test record.
- **CPU Color Palette Test** Press **CONFIG** to display the Configuration menu.
	- **1.** Select **Utilities**.
	- **2.** Select **CPU Color Palette Check** and then press **SEL**.
	- **3.** Verify that 16 distinct colors are displayed. This tests the XGA data path from the CPU.
	- **4.** Record Pass or Fail in the test record for Color Palette Test.

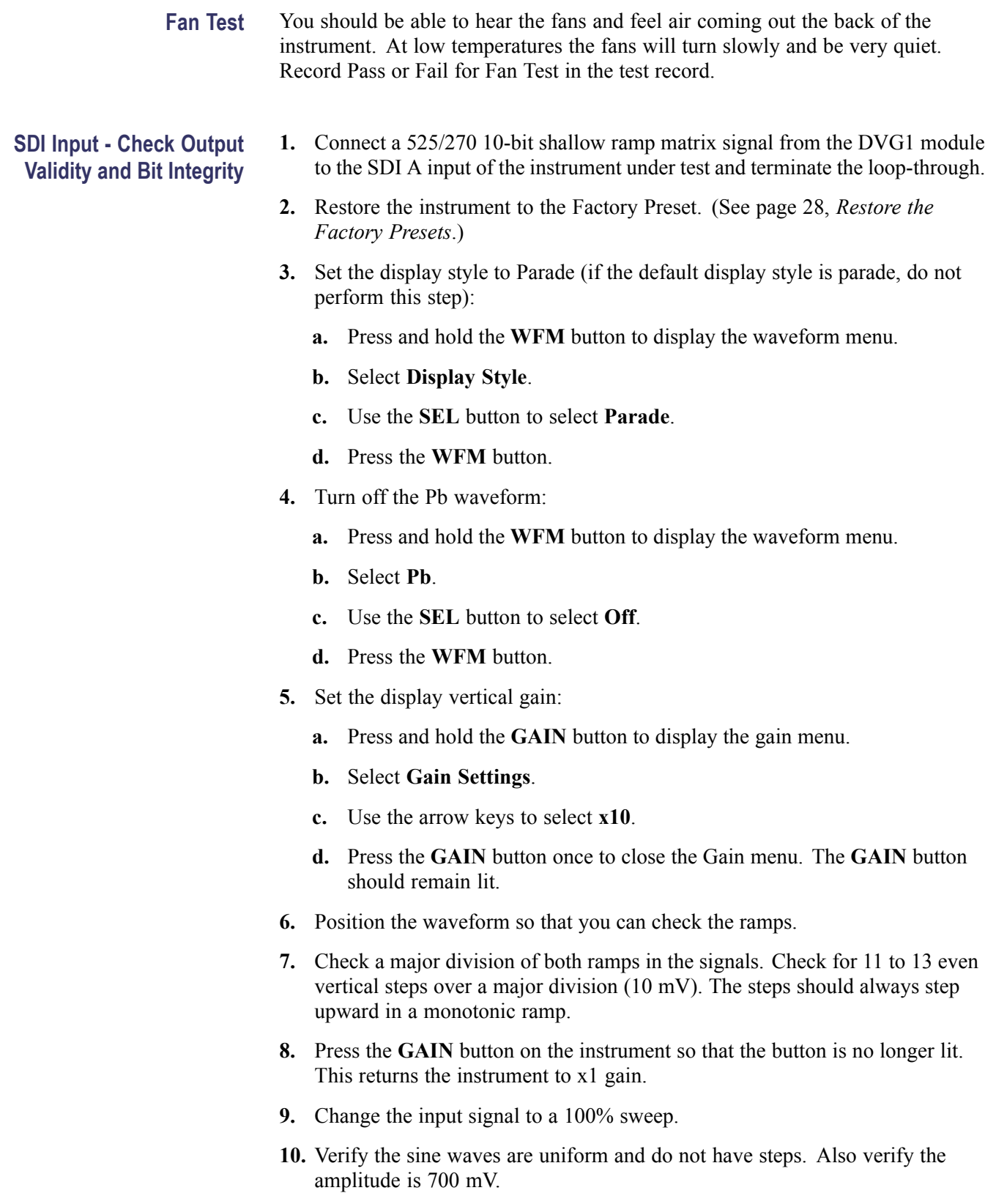

- **11.** Disconnect the signal from the SDI A input and reconnect it to the SDI B input.
- **12.** Press the input **B** button.
- **13.** Record Pass or Fail for SDI Bit Integrity in the test record.
- **External Reference 1.** Restore the instrument to the Factory Preset. (See page [28](#page-43-0), *[Restore the](#page-43-0) [Factory Presets](#page-43-0)*.)
	- **2.** Connect a 525/270 10-bit shallow ramp signal from a DVG1 module to the SDI A input of the instrument under test and terminate the loop-through.
	- **3.** Apply an NTSC signal to the External Reference input from the Analog Signal Generator. Install a termination on the loopthrough.
	- **4.** Press **EXT REF** on the instrument front panel.
	- **5.** The status bar in the lower left-hand corner of the display should display Ref: NTSC.
	- **6.** Press the **SWEEP** button.
	- **7.** Verify that the waveform is stable.
	- **8.** Record Pass or Fail for NTSC Lock in the test record.
	- **9.** Remove the NTSC signal from the reference input.
	- **10.** The waveform should unlock and scroll.
	- **11.** The status bar in the lower left-hand corner of the display should display Ref: Ext. Missing.
	- **12.** Record Pass or Fail for Ref Missing in the test record.
- **Digital Audio Input 1.** Restore the instrument to the Factory Preset. (See page [28](#page-43-0), *[Restore the](#page-43-0) [Factory Presets](#page-43-0)*.)
	- **2.** Set the digital audio generator to output a 1 kHz, –6 dBFS sine wave.
	- **3.** Press and hold the **Audio** button to display the Audio pop-up menu.
	- **4.** Select **Audio Input > AES A**.
	- **5.** Connect the unbalanced output of the digital audio generator to the AES IN input.
	- **6.** Press the **AUDIO** button to dismiss the menu.
	- **7.** Verify that the set of level meter bars indicates –6 dBFS.
	- **8.** Record Pass or Fail for AES A in the test record.
	- **9.** Set the DVG1 module in the signal generator to 525/270 color bars.
- **10.** Set the generator for embedded audio in 2 groups, starting with group 1, and then access and set its audio channels:
	- **a.** Press **Modules** and select DVG1.
	- **b.** Press **Test Signals** and select **Module Parameters**.
	- **c.** Select **Embedded Audio** and set the audio channels as follows:
		- Channel 1: 50 Hz, –35 dB
		- $\equiv$ Channel 2: 100 Hz, –30 dB
		- **COL** Channel 3: 150 Hz, –25 dB
		- m. Channel 4: 200 Hz, –20 dB
		- m. Channel 5: 250 Hz, –15 dB
		- $\equiv$ Channel 6: 300 Hz, –10 dB
		- Channel 7: 400 Hz, –5 dB  $\blacksquare$
		- $\equiv$ Channel 8: 500 Hz, 0 dB
- **11.** Connect the output of the DVG1 to the SDI A input of the instrument under test, making sure to terminate the loop-through if it is not already terminated.
- **12.** Press and hold the **Audio** button to display the Audio pop-up menu.
- **13.** Select **Audio Input > Embedded**.
- **14.** Press the **AUDIO** button to dismiss the menu.
- **15.** Verify that the level meter bars have a stair step pattern from –35 dB on channel 1 to 0 dB on channel 8.

*NOTE. If level-meter bars indicate that audio is not present, set the generator module number of groups to 2, even if it appears to be set already.*

- **16.** Record Pass or Fail for Embedded Audio to Display Bar in the test record.
- **17.** Press and hold the **Audio** button to display the Audio pop-up menu.
- **18.** Select **Phase Headphone Pair > 1 & 2**.
- **19.** Go through the other phase pairs (3 & 4, 5 & 6, 7 & 8) and verify that the phase display changes in each one.
- **20.** Record Pass or Fail for Embedded Audio to Lissajous Display in the test record.
- **LTC Decode Test 1.** Restore the instrument to the Factory Presets. (See page [28,](#page-43-0) *[Restore the](#page-43-0) [Factory Presets](#page-43-0)*.)
	- **2.** You will need a custom cable for this procedure. Do this as follows[:\(See](#page-59-0) Figure 1 on page [44.\)](#page-59-0)
		- **a.** Solder wires to each of the pins of a male high density DB15 connector, and strip the insulation back approximately 1/4 inch on each of the wires.
		- **b.** Make a shielded coaxial cable with a male RCA connector on one end. On the other end, connect the center coaxial conductor to pin 7 of the male DB15 connector and the outer (shield) conductor to pin 8 of the male DB15 connector.

*NOTE. This is the same cable used to check Ground Closure functionality.*

- **3.** Connect the RCA connector on the custom cable to the output of the Timecode generator. Connect the custom cable 15-pin connector to the GCI connector on the waveform rasterizer rear panel.
- **4.** Select any NTSC signal for the AVG1.
- **5.** Connect the TG2000 AVG1 composite output to the video input of the Timecode generator.
- **6.** Connect a 525/270 color bar signal from the DVG1 module to the SDI A input of the instrument under test.
- **7.** Press **CONFIG**.
- **8.** Select **Aux Data Settings > Timecode Display if present > LTC**.
- **9.** In the lower-right corner of the screen, the time from the LTC input should be shown. It may be necessary to reset the LTC generator by using the reset switch.
- **10.** Record Pass or Fail for the LTC Decode in the test record.
- **11.** Disconnect the LTC generator from the custom cable.

- **Ground Closure Remote 1.** Connect a 525/270 color bar signal to the SDI A input.
	- **2.** You will need a custom cable for this step. (See Figure 1 on page [44.\)](#page-59-0)

#### *NOTE. This is the same cable used to check LTC functionality.*

- **a.** Solder wires to pins 10, 11, 12, 13, 14, and 15 of a male high density DB15 connector, and strip the insulation back approximately  $1/4$  inch on each of the wires.
- **b.** Make a shielded coaxial cable with a male RCA connector on one end. On the other end, connect the center coax conductor to pin 7 of the male DB15 connector and the outer (shield) conductor to pin 8 of the male DB15 connector.
- **3.** Connect the DSUB connector to the GCI connector on the waveform rasterizer.

#### **Remote Input (Activate Preset).**

**4.** Restore the instrument to the Factory Preset. (See page [28,](#page-43-0) *[Restore the](#page-43-0) [Factory Presets](#page-43-0)*.)

*NOTE. This test overwrites presets A1 through A6. Save any existing presets to USB flash memory before doing this procedure.*

- **5.** Press the **WFM** button to display a waveform.
- **6.** Save the current settings as preset A1:
	- **a.** Press and hold the **PRESET** button to display the Preset Menu.
	- **b.** Select **Save Preset > Select Group A > Save A1**.
	- **c.** Press **SEL** to save the preset as Preset **A1**.
	- **d.** Briefly press the **PRESET** button to close the Preset menu.
- **7.** Repeat steps 5 and 6 to create a preset with **Vector** display. Save as Preset **A2**.
- **8.** Repeat steps 5 and 6 to create a preset with a **Picture** display. Save as Preset **A3**.
- **9.** Repeat steps 5 and 6 to create a preset with an **Audio** display. Save as Preset **A4**.
- **10.** Repeat steps 5 and 6 to create a preset with a **Gamut** display. Save as Preset **A5**.
- **11.** Repeat steps 5 and 6 to create a preset with a **Status** display. Save as Preset **A6**.
- **12.** Restore the instrument to the Factory Preset. (See page [28](#page-43-0), *[Restore the](#page-43-0) [Factory Presets](#page-43-0)*.)
- **13.** Short pins 1 and 10 together on the remote cable.
- **14.** Preset **A1** should be restored so that a waveform is displayed. It may take several seconds for the display to change.
- **15.** Short pins 1 and 11 together on the remote cable.
- **16.** Preset **A2** should be restored so that a vector is displayed. It may take several seconds for the display to change.
- **17.** Short pins 1 and 12 together on the remote cable.
- **18.** Preset **A3** should be restored so that a picture is displayed. It may take several seconds for the display to change.
- **19.** Short pins 1 and 13 together on the remote cable.
- **20.** Preset **A4** should be restored so that audio is displayed. It may take several seconds for the display to change.
- **21.** Short pins 1 and 14 together on the remote cable.
- **22.** Preset **A5** should be restored so that gamut is displayed. It may take several seconds for the display to change.
- **23.** Short pins 1 and 15 together on the remote cable.
- **24.** Preset **A6** should be restored so that status is displayed. It may take several seconds for the display to change.
- **25.** Record Pass or Fail for Activate Preset in the test record.
- **26.** Restore saved presets from the USB flash memory device (if saved before this procedure).

#### **Test Ground Closure Out.**

.

- **1.** Restore the instrument to the Factory Preset. (See page [28](#page-43-0), *[Restore the](#page-43-0) [Factory Presets](#page-43-0)*.)
- **2.** Connect a voltmeter or oscilloscope to monitor pin 9 of the DSUB connector.
- **3.** Verify the voltage is greater than 4.5 V. This indicates the output is not asserted.
- **4.** Press the **CONFIG** button to display the CONFIG menu.
- **5.** Select **Alarms > SDI Input**, then press the **SEL** button
- **6.** Use the arrow keys to select highlighting to the **Ground Closure** column of the **SDI Input Missing** row. This instructs the instrument to assert the ground closure if the input is not present.
- **7.** Use the arrow keys to highlight the Return box, and then press **SEL** to dismiss the menu.
- **8.** The voltmeter should read about 4.7 V on pin 9.
- **9.** Remove the input signal from the SDI connector on the rear panel to assert ground closure.
- **10.** The voltmeter should now read a low voltage, below 0.5 V.
- **11.** Record Pass or Fail for Ground Closure in the test record.
- **Ethernet Test** 1. Connect an Ethernet cable from the rear of the unit to a computer. The computer must have a Web browser installed.
	- **2.** Restore the instrument to the Factory Preset. (See page [28,](#page-43-0) *[Restore the](#page-43-0) [Factory Presets](#page-43-0)*.)
	- **3.** Press the **CONFIG** button to display the Configuration menu.
	- **4.** Select **Network Settings** > **IP Configure Mode**.
	- **5.** Verify that the IP Config Mode is set to **Manual**.
	- **6.** Select **Network Settings** > **IP Address**.
	- **7.** Set the IP Address to be compatible with the computer:
		- **a.** Use the left/right arrow keys to move the highlight to each box in the address.
		- **b.** Use the up/down arrow keys to change the number in each box as required.
		- **c.** To accept your changes, move the highlight to the Accept box and press **SEL**.
		- **d.** Enable the ethernet connection from the Configuration menu by selecting **Network Settings** > **Web Enable** > **On**.
	- **8.** Open a Web browser on the computer.
	- **9.** From the computer, enter the IP address of the waveform rasterizer into the Web browser address line (for example, http://192.182.256.23).
	- **10.** You should see a Web page titled "Tektronix WVR4000/WVR5000 Remote Interface" or something similar. This means that the Ethernet function is working.
	- **11.** Record Pass or Fail for Ethernet Functionality in the test record.

## <span id="page-51-0"></span>**Video and General Performance Verification Procedures**

This performance verification includes procedures that verify all instrument models.

## **Required Equipment**

#### **Table 38: Required Test Equipment (Video and General Performance)**

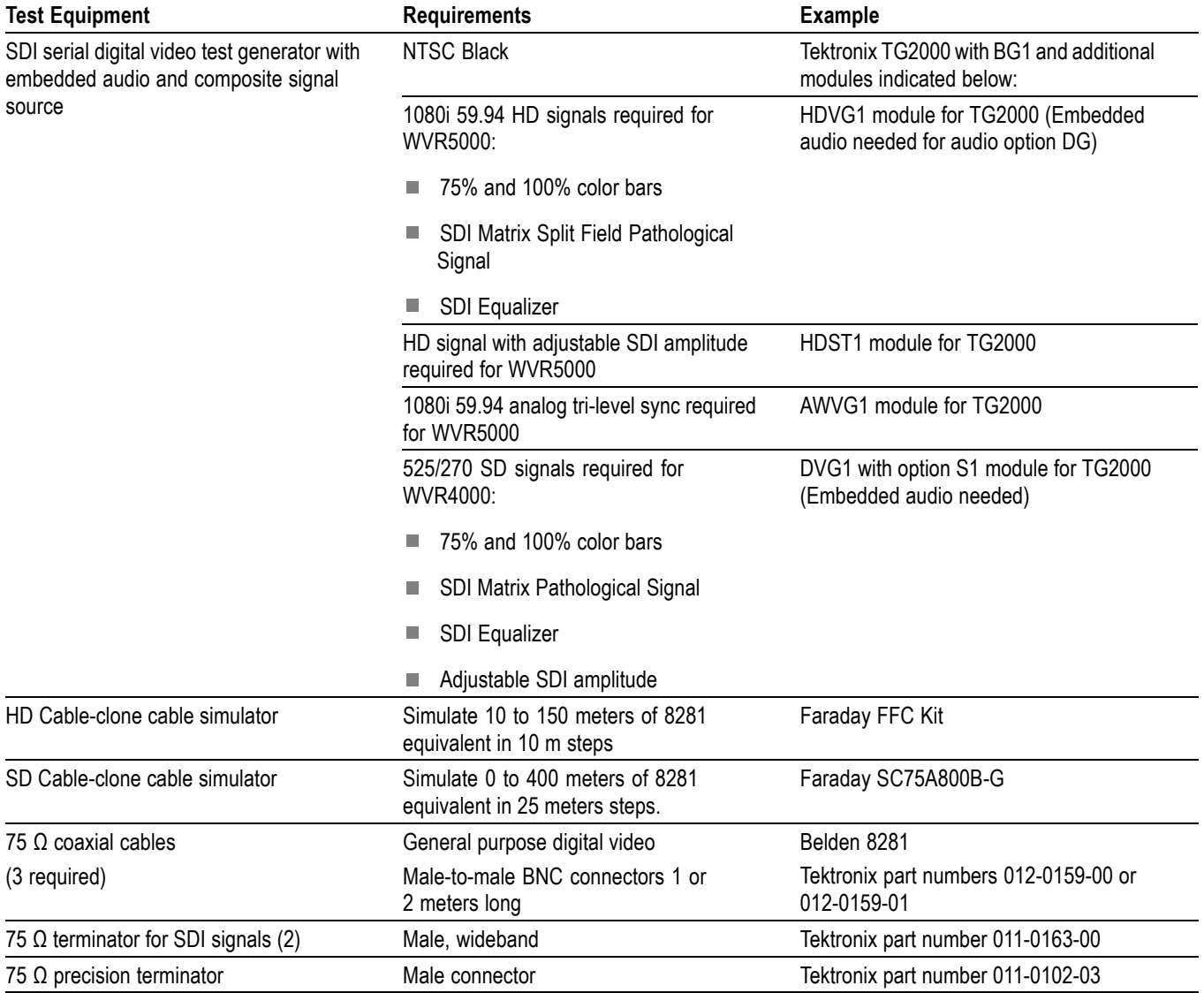

![](_page_52_Picture_238.jpeg)

#### <span id="page-52-0"></span>**Table 38: Required Test Equipment (Video and General Performance) (cont.)**

**1** The required custom signals are provided on the Product Documentation CD. These signals are also provided for an AVG1 module, if an 067-0465-00 (AVC1) is not available. Download the PVCustomSignals.zip file, unzip it, and install the signals on your TG2000.

**2** Note that the 067-0465-00 (AVC1) is not available outside of Tektronix. Other equipment can be substituted but it might not have sufficient accuracy to guarantee the specifications. For hum insertion, a general-purpose sine wave generator can be used to terminate and drive back into the video signal through appropriate impedance matching.

**Basic Setup** Use the following setup for all tests unless otherwise specified.

- **1.** Connect the DC power supply to the rear of the waveform rasterizer.
- **2.** Press the Power button on the front-panel to turn on the instrument. After approximately 40 seconds, boot up will complete. Allow at least 20 minutes for the waveform rasterizer to warm up before beginning any procedures.

### **HD Video Tests**

The following tests apply to HD capable WVR5000 series instruments.

#### **HD SDI Input Level Low and High** This test uses the serial output with adjustable level to verify that the waveform rasterizer can accept serial signals of various amplitudes.

- **1.** Restore the instrument to the Factory Preset. (See page [28,](#page-43-0) *[Restore the](#page-43-0) [Factory Presets](#page-43-0)*.)
- **2.** Connect a 75 Ω cable from a TG2000 HDVG1 output (Output 2) to the HDST1 video input.
- **3.** Connect a 75  $\Omega$  cable from the HDST1 STRESS output to the SDI A input on the waveform rasterizer.
- **4.** Terminate the loop-through with a 75  $\Omega$  terminator.
- **5.** On the TG2000 HDVG1, set the output to the SDI Matrix signal.

![](_page_53_Picture_187.jpeg)

**10.** Press Reset on the HDST1 module.

#### **Cable Length Accommodation.**

- **1.** Connect a cable from an output of the TG2000 HDVG1 to the 70 m section of the HD Cable clone.
- **2.** Use a second cable to connect the other port of the cable clone section to the SDI A connector on the waveform rasterizer.
- **3.** On the TG2000 HDVG1, set the output to the SDI Matrix signal.
- **4.** Press the **PICT** button to see a stable picture, and then press the **WFM** button to see a stable waveform.
- **5.** Press the **STATUS** button and select **Video Session** to see the Status display.
- **6.** You should see that all of the CRC parameters on the Status screen read Okay.
- **7.** Connect additional sections of the HD Cable Clone into the signal path to find the longest length of cable that does not generate any CRC errors in a 10-second period.
- **8.** Add the HD Cable Clone section lengths to get the total length in meters of Belden 8281 cable. Divide by 4 to calculate the attenuation in dB at 750 MHz.
- **9.** Record the value in the test record.
- **10.** Repeat the test using SDI B input on the waveform rasterizer.
- **11.** Record this level in the test record.

#### **HD SDI Loop- through Isolation**

This test looks for crosstalk between the two SDI inputs. One input is driven by a signal straight from the generator; the second input is driven through the cable clone, which simulates a long cable. The two sources are set to different rates to allow transitions of the serial signal to hit all possible phases. If the isolation is sufficient, the crosstalk will not introduce errors.

- **1.** Restore the instrument to the Factory Preset. (See page [28,](#page-43-0) *[Restore the](#page-43-0) [Factory Presets](#page-43-0)*.)
- **2.** If you do not have the video status screen displayed, press and hold the **STATUS** button to display the Status pop-up menu, and then select **Video Session**.
- **3.** Press the **STATUS** button to close the menu.
- **4.** Connect a cable to any output on the TG2000 HDVG1.
- **5.** Connect the other end of the cable to the 70 m section of the HD Cable clone.
- **6.** Connect a second cable to the other port of the cable clone section.
- **7.** Connect a cable from the cable clone to the SDI A input connector.
- **8.** Connect an output from the DVG1 to the SDI B input connector.
- **9.** Set the signal driving the SDI B input to 100% color bars.
- **10.** Set the time base on the second signal to 1 ppm high.
- **11.** Verify that there are no CRC errors on the SDI A input.
- **12.** Record a Pass or Fail as appropriate in the test record.
- **13.** Disconnect the test setup.

#### **External Reference Formats Supported: Tri-Levels**

Check that the unit under test can reference to NTSC and PAL while viewing digital signals.

- **1.** Connect a 525/270 color bars signal from the DVG1 module to the SDI A input on the rear panel of the instrument and terminate the loop-through.
- **2.** Press the **EXT REF** button to select the external reference mode.
- **3.** Route the Video In cable from the AVC1 module to the output of the AWVG1 module.
- **4.** Connect the Video Out cable from the AVC1 module to the External Reference input on the instrument and terminate the loop-through.
- **5.** On the AWVG1 module, set the signal to a 1080i 59.94 Tri-level sync signal.
- **6.** Check that the lower-level corner of the instrument display shows the proper standard for the reference.
- **7.** Press the **WFM** button and check that the waveform is locked.
- **8.** Press the **Vector** button and check that the vector waveform is locked.
- **9.** Log either Pass or Fail in the test record.

#### **External Reference Lock in Presence of Hum, Tri-Level**

Apply a 0 dB hum signal to the Reference and verify the waveform rasterizer still locks correctly.

- **1.** Set the AVC1 for 0 dB of 60 Hz hum.
- **2.** Press the **WFM** button and check that the signal is locked and that the waveform is stable.
- **3.** Press the **Vector** button and check that the signal is locked and that the vector waveform is stable.
- **4.** Record Pass or Fail in the test record.
- **5.** Disconnect the test setup.

## <span id="page-56-0"></span>**SD Video Tests**

#### **SD SDI Input Level Low and High**

This test uses the serial output with adjustable level to verify that the waveform rasterizer can accept serial signals of various amplitudes.

- **1.** Restore the instrument to the Factory Preset. (See page [28,](#page-43-0) *[Restore the](#page-43-0) [Factory Presets](#page-43-0)*.)
- **2.** Connect a cable to the Opt S1 output of the TG2000 DVG1. The Opt S1 output is typically the second BNC from the top of that module.
- **3.** Connect the other end of the cable to the SDI A input connector on the waveform rasterizer and terminate the loop-through.
- **4.** On the TG2000 DVG1, set the output to the SDI Matrix signal.
- **5.** You should see a waveform on the waveform rasterizer display.
- **6.** Press and hold the **STATUS** button and select **Display Type > Video Session**.
- **7.** In the Status Display, you should see OK for all the EDH parameters.
- **8.** On the TG2000, adjust the serial amplitude downward to find the lowest level that does not generate any EDH errors in a 10 second period.
- **9.** Record the DVG1 amplitude level in the test record.
- **10.** Increase the serial amplitude to 115%.
- **11.** If any EDH errors are generated, reduce the amplitude until no errors are generated for a 10 second period.
- **12.** Record the DVG1 amplitude level in the test record.
- **13.** Repeat the steps 8 to 12, using the SDI B input on the waveform rasterizer.

#### **SD SDI Input Equalization Range and EDH**

This test uses a cable clone to simulate a long cable. This verifies that the waveform rasterizer can receive signals that have passed through long cables.

**1.** Restore the instrument to the Factory Preset. (See page [28,](#page-43-0) *[Restore the](#page-43-0) [Factory Presets](#page-43-0)*.)

#### **EDH.**

- **2.** Connect the TG2000 DVG1 Normal output (not the Opt S1 output) to the Cable Clone input. Typically the Normal output is the top BNC on the DVG1 module.
- **3.** Connect the Cable Clone output to the waveform rasterizer SDI A input and terminate the loop-through.
- **4.** Press and hold the **STATUS** button to display the Status pop-up menu.
- **5.** Select **Display Type** and then **Video Session**.
- **6.** Press the **STATUS** button to dismiss the menu.
- **7.** Select the 525 270 SDI Equalizer Test signal from the TG2000 DVG1.
- **8.** Set all switches on the Cable Clone to the *out* position.
- **9.** While watching the EDH Error display Statistics column on the Video Session screen, rapidly toggle the +1 switch on the Cable Clone between the out and the in position until errors are observed.
- **10.** The EDH Error display on the Video Session screen should indicate an EDH Error on at least one of the switch transitions.
- **11.** Record Pass or Fail in the test record.

#### **Cable Length Accommodation.**

- **10.** Set the cable clone for minimum cable length (all switches to the "out" position.)
- **11.** On the TG2000 DVG1, set the output to the SDI Matrix signal.
- **12.** You should see a waveform on the waveform rasterizer display. All the EDH parameters on the Video Session Status screen should read OK.
- **13.** Adjust the cable clone to find the longest length of "cable" that does not generate any EDH errors in a 10 second period.
- **14.** Divide the length of Belden 8281 cable by 10 to calculate the attenuation in dB at 135 MHz.
- **15.** Record the value in the test record.
- **16.** Repeat the test using SDI B input on the waveform rasterizer.
- **17.** Record this level in the test record.

**External Reference Formats Supported: Bi-Level**

- Check that the unit under test can reference to NTSC and PAL while viewing digital signals.
	- **1.** Restore the instrument to the Factory Preset. (See page [28](#page-43-0), *[Restore the](#page-43-0) [Factory Presets](#page-43-0)*.)
	- **2.** Press the **EXT REF** button to select the external reference mode.
	- **3.** Connect a 525/270 color bars signal from a DVG1 module to the SDI A input of the instrument under test and terminate the loop-through.
	- **4.** Apply an NTSC 0% Flat Field signal from the AVG1 output to the Reference input of the waveform rasterizer. Terminate the other Reference input with a precision termination.
	- **5.** Check that the lower-left corner of the waveform rasterizer display shows the proper standard for the reference.
- **6.** Check that the Waveform display is locked. Press the **Vector** button to check that the Vector display is locked.
- **7.** Log either Pass or Fail in the test record.
- **8.** Leave test setup as is for the next test.

#### **External Reference Lock Range**

Vary the time base of the reference to measure lock range.

**1.** Adjust the AVG1 time base offset to –50 ppm. Verify that the readout in the lower-left corner of the waveform rasterizer display does not indicate an unlocked signal. It is normal for the system to momentarily lose lock when the time base is changed.

*NOTE. The waveform display will not be stable because the SDI time base is not in sync with the reference.*

- **2.** Increase the negative time base offset until the waveform rasterizer cannot sustain lock. Record the maximum offset capability in the test record.
- **3.** Repeat steps 1 and 2, but use positive offsets to test the positive end of the lock range.
- **4.** Reset the AVG1 Module parameters to remove the timebase offset.

#### **External Reference Lock in Presence of Hum, Bi-Level** Apply a 0 dB hum signal to the Reference and verify that the waveform rasterizer still locks correctly.

- **1.** Restore the instrument to the Factory Preset. (See page [28,](#page-43-0) *[Restore the](#page-43-0) [Factory Presets](#page-43-0)*.)
- **2.** Connect the TG2000 black burst signal to the video input of the AVC1. Route the video output of the AVC1 (not the precision video output) to one of the waveform rasterizer REF inputs. Terminate the other REF input.
- **3.** Connect a 525/270 color bars signal from the DVG1 module of the TG2000 to the SDI A input of the waveform rasterizer and terminate the loop-through.
- **4.** Set the AVC1 for 0 dB of 60 cycle hum.
- **5.** Press the **EXT REF** button to select the external reference mode.
- **6.** Check that the signal is locked and the waveform display is stable. Press the **Vector** button to check that the Vector display is stable.
- **7.** Record Pass or Fail in the test record.
- **8.** Disconnect the test setup.

#### <span id="page-59-0"></span>**LTC Decoding Functionality**

Apply an LTC signal and verify it is correctly decoded.

An LTC is input through the 15-pin GCI connector on the rear panel. To input an LTC signal, you need to construct a custom connector. This cable has nine wires from the DB15 connector, with two of them also connected to an RCA connector. Pin 7 of the DB15 connector is connected to the center pin of the RCA connector, and pin 8 is connected to the shield of the RCA connector. (See Figure 1.)

![](_page_59_Figure_4.jpeg)

#### **Figure 1: Wiring diagram for LTC input/Ground Closure cable**

*NOTE. Apply a signal to only one connector at a time.*

- **1.** Restore the instrument to the Factory Preset. (See page [28](#page-43-0), *[Restore the](#page-43-0) [Factory Presets](#page-43-0)*.)
- **2.** Connect the RCA connector on the custom cable to the output of the Timecode generator. Connect the custom cable 15-pin connector to the GCI connector on the waveform rasterizer rear panel.
- **3.** Press the **CONFIG** button, select **Aux Data Settings > Timecode Display if present > LTC**. This will set the timecode source to LTC.
- **4.** If using a Horita TRG50 LTC generator, set the switches to:

![](_page_59_Picture_156.jpeg)

**5.** It may be necessary to reset the LTC generator via the mode switch. Momentarily move the Mode switch to SET, and back to GEN.

- **6.** Verify that the Decoded LTC is displayed in the lower right corner of the display.
- **7.** Record Pass or Fail in the test record.

# <span id="page-61-0"></span>**Audio Performance Verification Procedures**

## **Required Equipment**

#### **Table 39: Required Test Equipment (Audio)**

![](_page_61_Picture_196.jpeg)

The following tests verify that the Audio module for the WVR4000 and WVR5000 Waveform Rasterizers meets the warranted characteristics listed in the Specifications chapter. Characteristics with typical specifications (not warranted) are also checked with pass/fail criteria.

## <span id="page-62-0"></span>**Audio Tests**

**AES Return Loss** This test verifies the return loss of the AES Inputs and Outputs. It uses a return loss bridge and compares the reflected amplitude between an open circuit and when terminated by the port under test.

> **Performance Requirement.** This test verifies performance characteristics and is listed in the test record.

- **1.** Restore the instrument to the Factory Preset. (See page [28,](#page-43-0) *[Restore the](#page-43-0) [Factory Presets](#page-43-0)*.)
- **2.** Press the **AUDIO** button to view the Audio display.
- **3.** Install the 50 Ω N-to-BNC adapter on the sine wave generator output.
- **4.** Connect the sine wave generator output to the input of the return loss bridge using a 50  $Ω$  cable.
- **5.** Connect the output of the return loss bridge to the 50  $\Omega$  input of the test oscilloscope using a 50  $\Omega$  cable. Do not connect the test port of the bridge at this time.
- **6.** Set the sine wave generator as follows:

![](_page_62_Picture_187.jpeg)

**7.** Adjust the test oscilloscope to obtain a stable display of the 6 MHz sinewave from the sinewave generator. The following oscilloscope settings normally provide a usable display:

![](_page_62_Picture_188.jpeg)

**8.** Measure the amplitude of the signal on the test oscilloscope. Note this measurement as the reference level.

*NOTE. The reference level should be between 150 mV and 200 mV. Adjust the output level of the sine wave generator if necessary to obtain the correct output level.*

- **9.** Select the AES IN input:
	- **a.** Press the **CONFIG** button and select **Audio Inputs/Outputs**.
	- **b.** Select **AES A**.
- **10.** Connect the test port of the Return Loss Bridge directly to the AES IN connector. Do not use any cables or adapters.
- **11.** Set the vertical scale on the test oscilloscope to 1 mV/div, and measure the amplitude of the signal on the test oscilloscope. Note this as the Reflection level.
- **12.** Calculate the return loss with the formula below using the measured values

from steps 8 and 11.<br>Input Return Loss = 20  $\times$  log  $\left(\frac{Reference}{Reflection}\right)$ 

- **13.** Check that the calculated return loss is >25 dB and record it in the test record.
- **14.** Move the return loss bridge to the AES IN connector and repeat steps 10 through 13.
- **15.** Disconnect the test setup.

**AES Sample Rate Range** This test verifies that each AES input locks to an input signal.

**Typical Operation Check.** This test checks for typical operation. Typical values are not guaranteed characteristics and are listed in the test record as pass/fail.

- **1.** Restore the instrument to the Factory Preset. (See page [28](#page-43-0), *[Restore the](#page-43-0) [Factory Presets](#page-43-0)*.)
- **2.** If the audio display is not selected, press the **AUDIO** button.
- **3.** Connect the digital audio generator unbalanced (UNBAL) output to the AES IN BNC connector using a 75 Ω cable.
- **4.** Set the digital audio generator as follows:

![](_page_63_Picture_188.jpeg)

<span id="page-64-0"></span>![](_page_64_Picture_216.jpeg)

**5.** Select the AES IN input:

- **a.** Press and hold the **AUDIO** button, select **Audio Input**, and then select **AES A**.
- **b.** Press the **AUDIO** button to close the menu.
- **6.** Check for an indication of –20 dB FS and no error messages in the corresponding bars, and record Pass or Fail in the test record.
- **7.** Disconnect the test setup.

#### **AES Audio Level Meter Accuracy Over Frequency**

This test measures AES level meter accuracy over the audio frequency range.

**Typical Operation Check.** This test checks for typical operation. Typical values are not guaranteed characteristics and are listed in the test record as pass / fail.

- **1.** Restore the instrument to the Factory Preset. (See page [28,](#page-43-0) *[Restore the](#page-43-0) [Factory Presets](#page-43-0)*.)
- **2.** If the audio tile is not selected, press the **AUDIO** button.
- **3.** Set the digital audio generator as follows:

![](_page_64_Picture_217.jpeg)

- **4.** Select the AES IN input:
	- **a.** Press and hold the **AUDIO** button, select **Audio Input**, and then select **AES A**.
	- **b.** Press the **AUDIO** button to close the menu.
- **5.** Connect the digital audio generator unbalanced (UNBAL) output to the AES IN connector using a 75  $\Omega$  cable.
- **6.** Check for an indication of –6 dB FS  $\pm$ 0.2 dB in the corresponding bars and record Pass or Fail in the test record.
- **7.** Set the digital audio generator as follows:

![](_page_64_Picture_218.jpeg)

![](_page_65_Picture_164.jpeg)

**8.** Repeat step [6.](#page-64-0)

**9.** Set the digital audio generator as follows:

![](_page_65_Picture_165.jpeg)

**10.** Repeat step [6.](#page-64-0)

**11.** Disconnect the test setup.

#### **Headphone Output Level** This test measures the output level accuracy of the headphones.

**Performance Requirement.** This test verifies performance characteristics and is listed in the test record.

- **1.** Restore the instrument to the Factory Preset. (See page [28](#page-43-0), *[Restore the](#page-43-0) [Factory Presets](#page-43-0)*.)
- **2.** If the audio tile is not selected, press the **AUDIO** button.
- **3.** Set the digital audio generator as follows:

![](_page_65_Picture_166.jpeg)

**4.** Set the parameters in the ANALYZER panel as follows:

![](_page_65_Picture_167.jpeg)

<span id="page-66-0"></span>![](_page_66_Picture_193.jpeg)

- **5.** Press and hold the **AUDIO** button, select **Audio Input**, and then select **AES A**.
- **6.** Press the **AUDIO** button to close the menu.
- **7.** Connect the digital audio generator unbalanced (UNBAL) output to the waveform rasterizer AES IN connector, using a 75  $\Omega$  cable.
- **8.** Verify that the numbers 1,2 are visible under the headphone icon, in the audio tile.
- **9.** Set the headphone output volume to maximum by turning the **Horz** (Volume) knob clockwise.
- **10.** Connect the 1/4I male phono connector from the headphone test cable to the waveform rasterizer headphone jack.
- **11.** Connect the XLR corresponding to the 'Left' channel to the analyzer balanced (BAL) analog input.
- **12.** Check for 0.25 dBu ±1 dB RMS on the analog analyzer. Record the result in the test record.
- **13.** Connect the XLR corresponding to the 'Right' channel to the analyzer balanced (BAL) analog input.
- **14.** Check for  $0.25$  dBu  $\pm 1$  dB RMS on the analog analyzer. Record the result in the test record.
- **15.** Set the digital audio generator as follows:

![](_page_67_Picture_64.jpeg)

**16.** Repeat step[s 11](#page-66-0) through [12](#page-66-0).

**17.** Set the digital audio generator as follows:

![](_page_67_Picture_65.jpeg)

**18.** Repeat step[s 11](#page-66-0) through [12](#page-66-0).